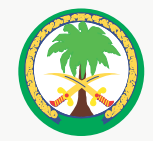

مستشفى اللك فيصل التخصصي ومركز الأيحاث King Faisal Specialist Hospital & Research Centre Gen. Org. عَامَة الصَّافِيَّة الصَّافِيَّة الصَّافِيَّة عَامَة الصَّافِيَّة الصَّافِقَة الصَّافِقَة ا

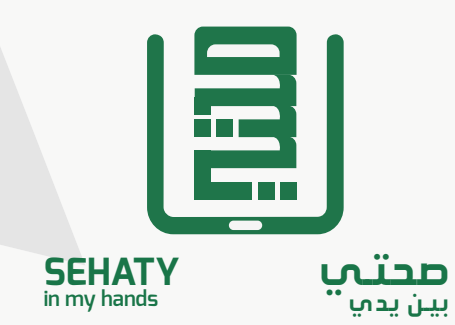

# دليل استخدام

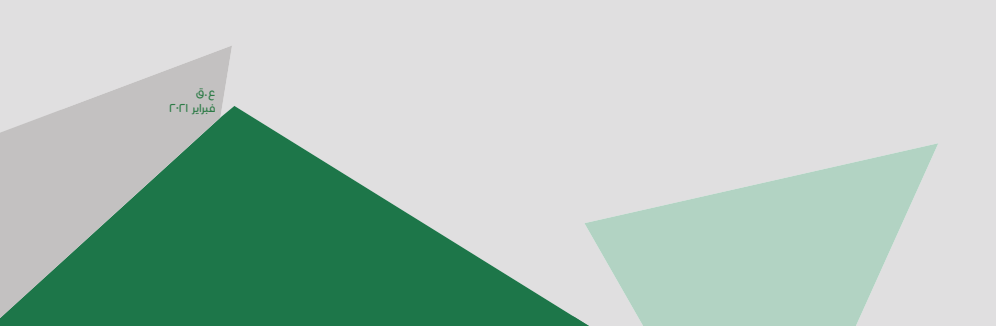

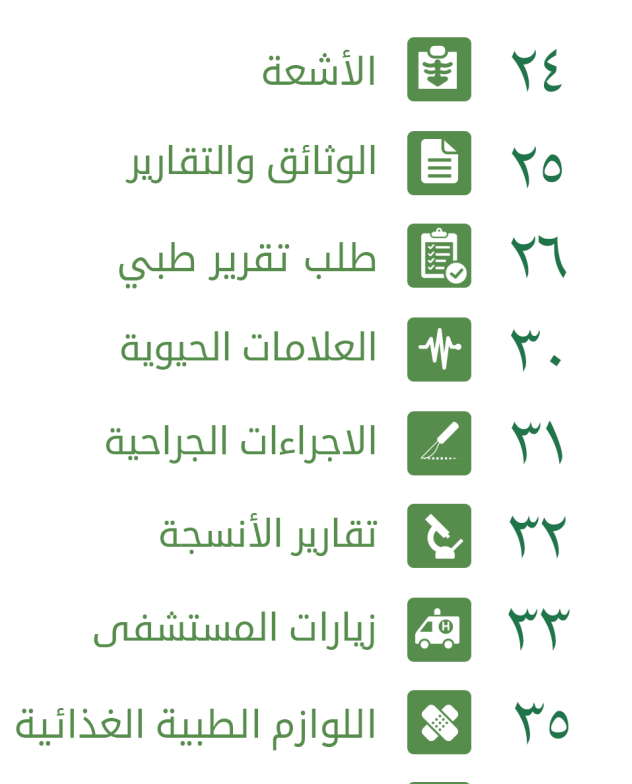

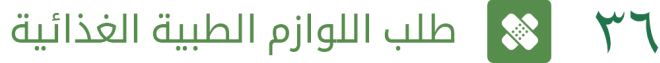

- طلب لوازم التمريض الطبية  $|\mathbf{x}|$  $\mathsf{r}_\Lambda$ 
	- ↓↓ ◘ الملف الشخص*ي* ﴾
	- <mark>َا } الت</mark>صاريح للملف الطبي

2 3

#### نظره عـــــامة

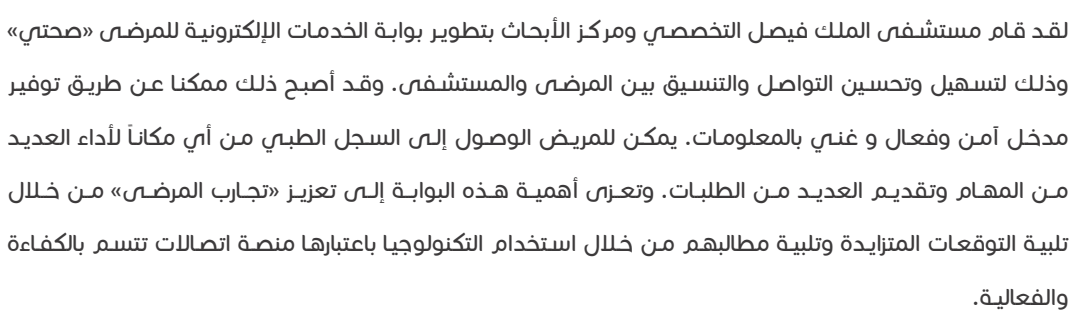

#### ميزات الأمان

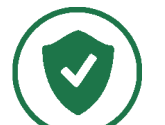

 $\bigcirc$ 

لقــد تــم إنشــاء صحتــي بنظــام يضمــن لــك حمايــة خصوصيتـك، فبمجــرد إرســال المعلومــات للنظــام تحفــظ هــذه المعلومــات فــي قاعــدة بيانــات محميــة ممــا يضمــن حمايــة كافــة بياناتــك ومعلوماتــك.

للحفــاظ عـلــى أمــن الخدمــات الإلكترونيــة لحســابك فمــن الضــروري اللـحتفــاظ بكلمــة المــرور وعــدم مشــاركتها مــع مســتخدمين آخريــن .

# الفهرس

- ع ملاح كيفية الوصول إلى صحت*ي* ع
	- **9** [v] الملف الطبي
- ل من أحافة حساسية "الملف الطبي" ) .
	-

 $\bigwedge$ 

 $\sqrt{7}$ 

 $\Lambda$ 

 $\mathsf{Y}\bullet$ 

 $\mathsf{Y}$ 

- **أثثا** التقويم
	-
- ف أنعط الحياة  $\approx$ 
	-
	- المواعيد <mark>()</mark>
		- $\sqrt{V}$
- أجح الحالات الصحية
	- وا الأدوية <mark>O</mark>
- $\bullet$ المحافظة على الصحة
	-
	-
	- التطعيمات  $\left|\bigstar\right|$
	- **K 4 4 4 4 إنتائج التحاليل**

قم بزيارة موقع »صحتي« من خالل الرابط التالي: Sehaty.sa

#### كيفية الوصول إلى صحتي

إدارة الحساب

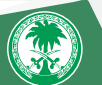

كمـا يمكنك تحميـل تطبيـق صحتـي لأجهـزة الآبي فـون والأندرويـد مـن خـلال البحـث فــي متجـر أبـل او متجـر قوقـل عـن <<صحتـن>> أو عـن طريـق اسـتخدام تطبيـق قـارئ الترميـز الرقمــن

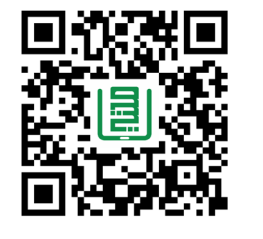

عنـد قيامـك بزيـارة موقـع صحتـي عـن طريـق الرابـط السـابق، يمكنـك إنشـاء حسـاب جديـد و االسـتفادة مـن خدمـات صحتـي بالضغـط علـى *"*مسـتخدم جديـد*"*

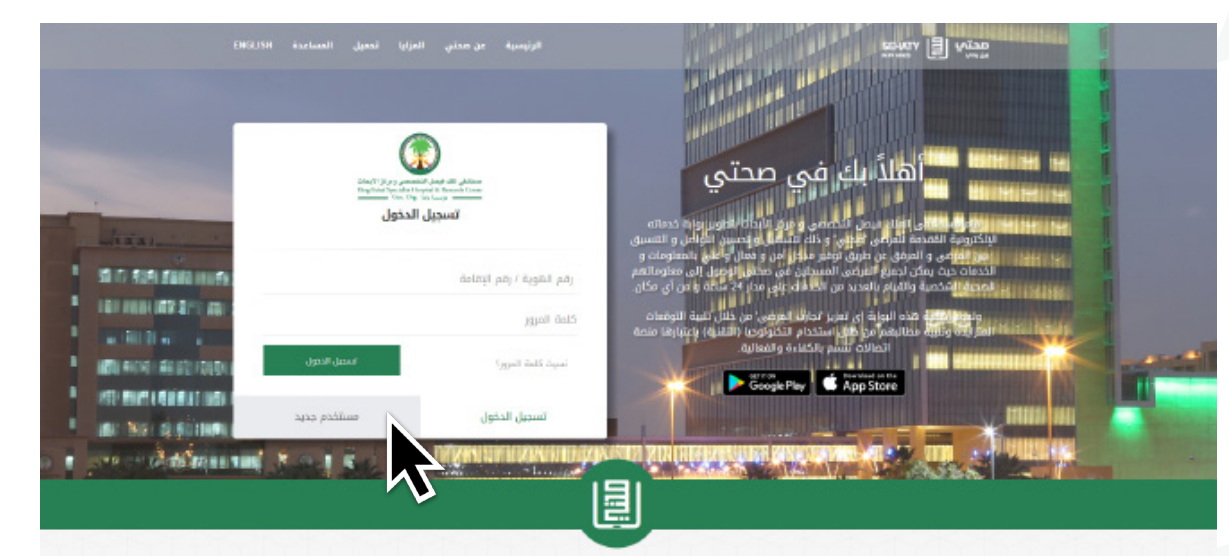

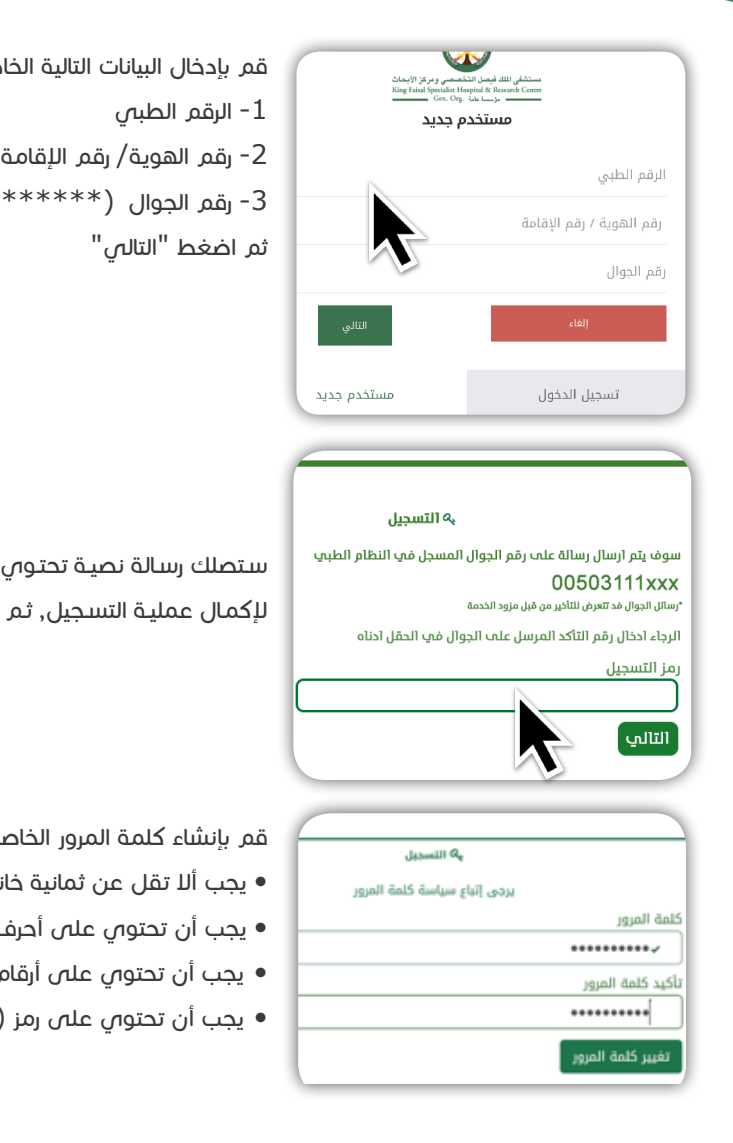

ناصة بك والمسجلة لدى المستشفى :

 $(05***$ 

، علـص رمـز التسـجيل, قـم بإدخالـه فـص خانـة (رمـز التسـجيل) اضغـط "التالـى"

- عة بك باتباع الشروط التالية:
	- انات
	- ب أبجدية
		- يجب أن تحتوي على أرقام
	- (مثل !، \$، #، @).

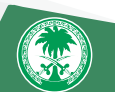

 $\sim$  5  $\pm$  5  $\pm$ 

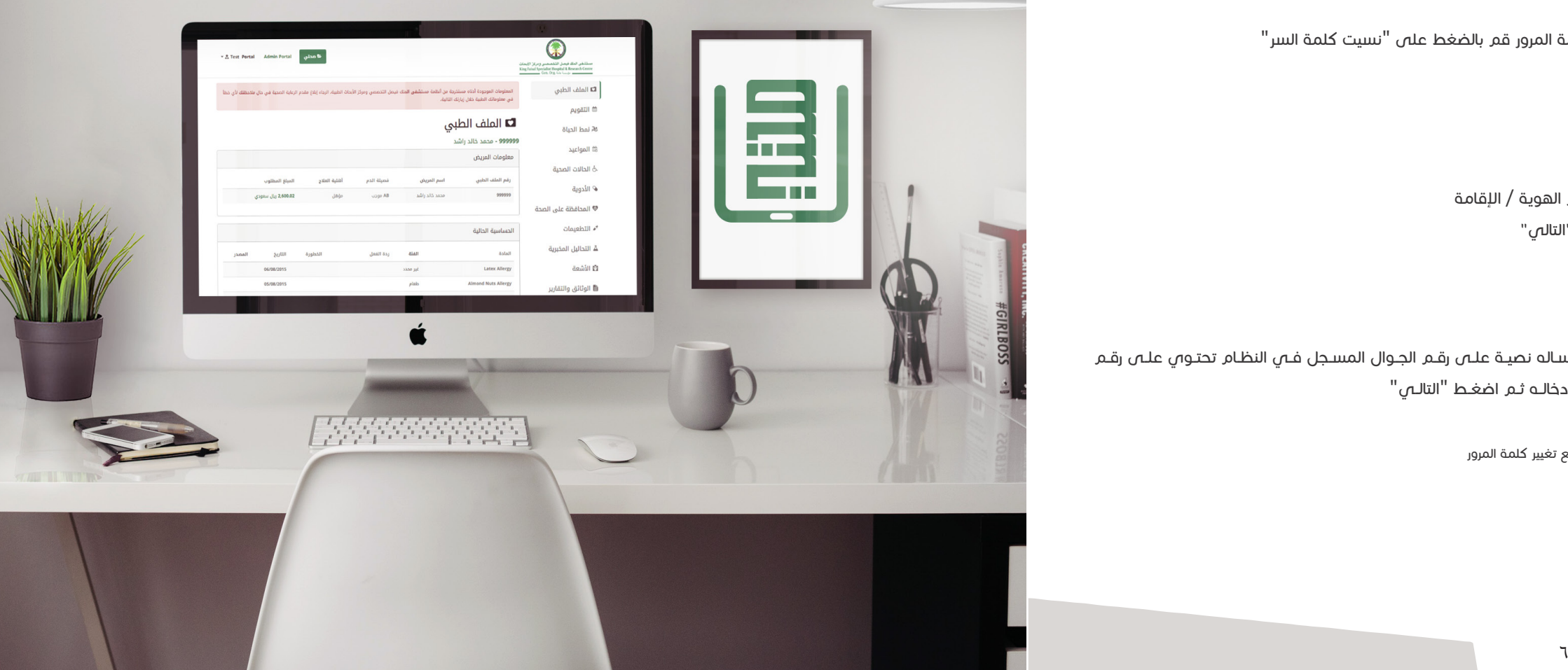

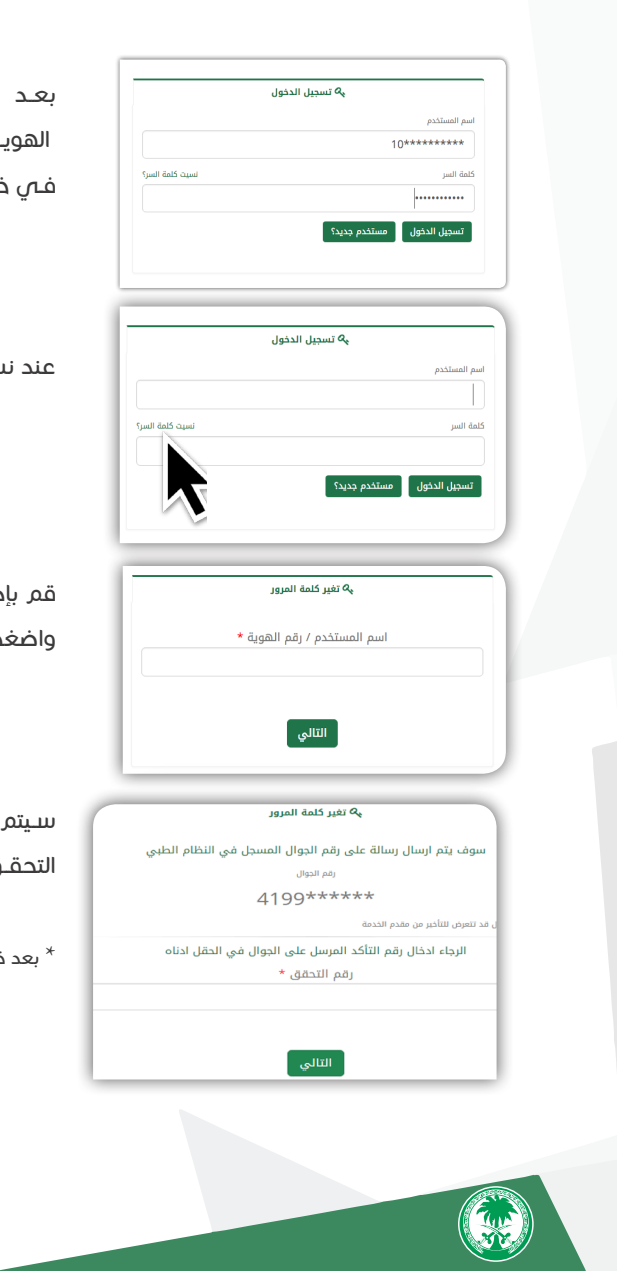

دخال رقم الهوية / الإقامة واضغط على "التالي"

إرسـال رسـاله نصيــة علـــى رقــم الجــوال المســجل فـــي النظــام تحتــوبي علـــى رقــم ـق، قــم بإدخالــه ثــم اضغــط "التالـــى"

ذلك تستطيع تغيير كلمة المرور

إتمــام الخطــوات الســابقة يمكنــك تســجيل الدخــول، بإدخــال رقــم الهويـة / الإقامـة فـي خانـة اسـم المسـتخدم و كلمـة المـرور التـي قمـت باختيارهـا مسـبقًا ً .<br>خطـوات التسـجيل، وقـم بالضغـط علـى تسـجيل الدخـول

عند نسيان كلمة المرور قم بالضغط على "نسيت كلمة السر"

يمكنـك مـن الدخـول لملفـك الصحـي و القيـام بالعديـد مـن الخدمـات دون الحاجـة لالتصـال أو الحضـور للمستشـفى.

\* التسجيل متاح اآلن عبر موقع مستشفى الملك فيصل التخصصي ومركز األبحاث .

## صحتي

8 9

 $\begin{pmatrix} 1 & 1 \\ 1 & 1 \\ 1 & 1 \end{pmatrix}$ 

### الخدمات الإلكترونية

#### الملف الطبي

يوفــر لـك الملـف الطبــــس اسـتعراض معلومــات عامــة عــن حالتـك الصحيــة. كمعلومــات الحساسـية وقياسـات الجســم. كمـا تتضمــن الصفحــة تفاصيـل الأدويــة الحاليــة.

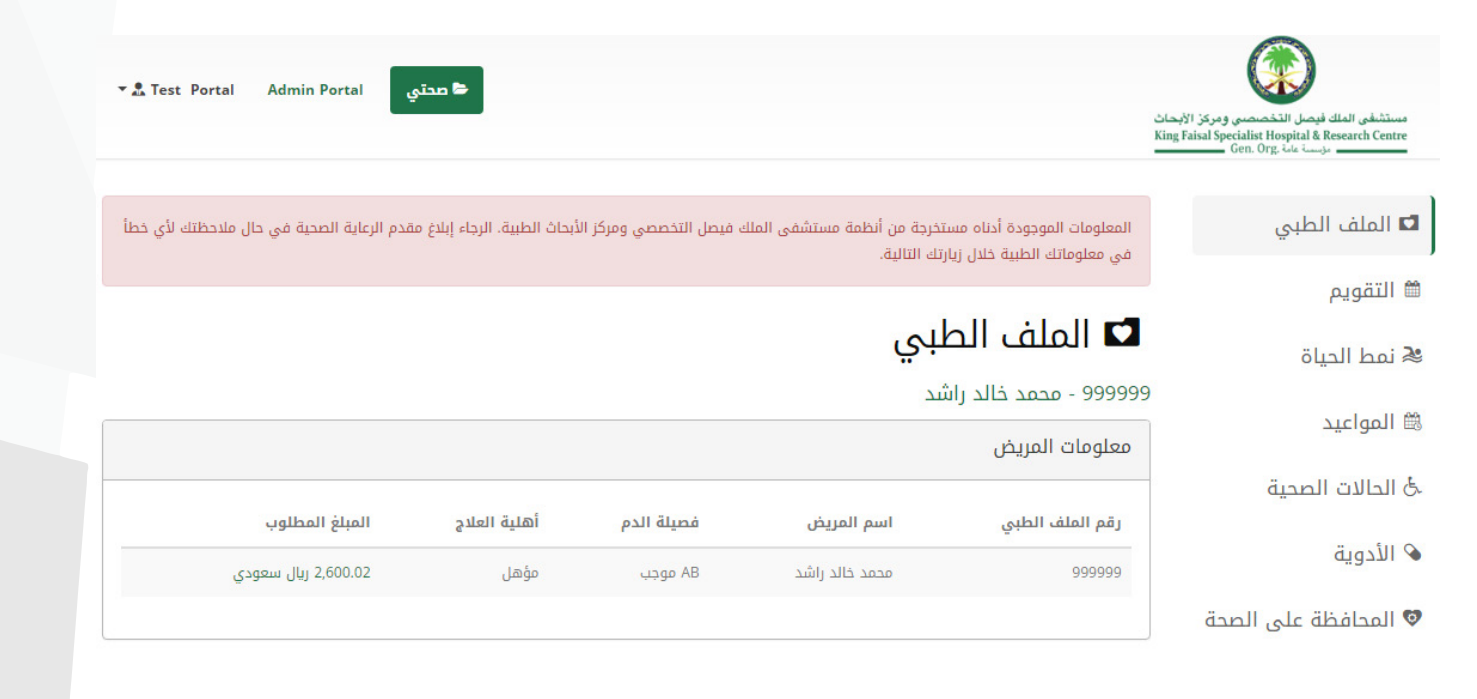

شرح مفصل لالستفادة من الخدمات اإللكترونية لخدمات صحتي

يمكنـك الآن إضافــة اســم الأدويــة أو المــواد التــي تســبب لـك الحساسـية الحساســية الحاليــة الموجــودة فــي ملفـك الطبــي اإللكترونــي مــن خــال بوابــة المرضــى اإللكترونيــة "صحتــي"

-1 قـم بالضغـط علـى خيـار "الملـف الطبـي" حيـث سـتظهر لـك قائمـة "الحساسـية الحاليـة" الخاصـة بـك

**O ENGLISH** 

.<br>انظمة مستشفى الملك فيصل التخصصي الطبية ، أبلغ مقدم الرعاية الصحية في حال ملاحظتك لأي خطأ في معلوماتك

ث ابےفشپ <mark>ف</mark>ر

المبلغ المطلوب حالة أهلية العلاج 0.00 ريال سعودي مؤهل

اضف<br>ا

أسلاف الخروج

التحديث المصدر 02 أكتوبر 2019 صحتي

-٢ إلضافـة حساسـية، قـم بالضغـط علـى زر "أضـف" الموجـود علـى يسـار قائمـة "الحساســية الحاليــة"

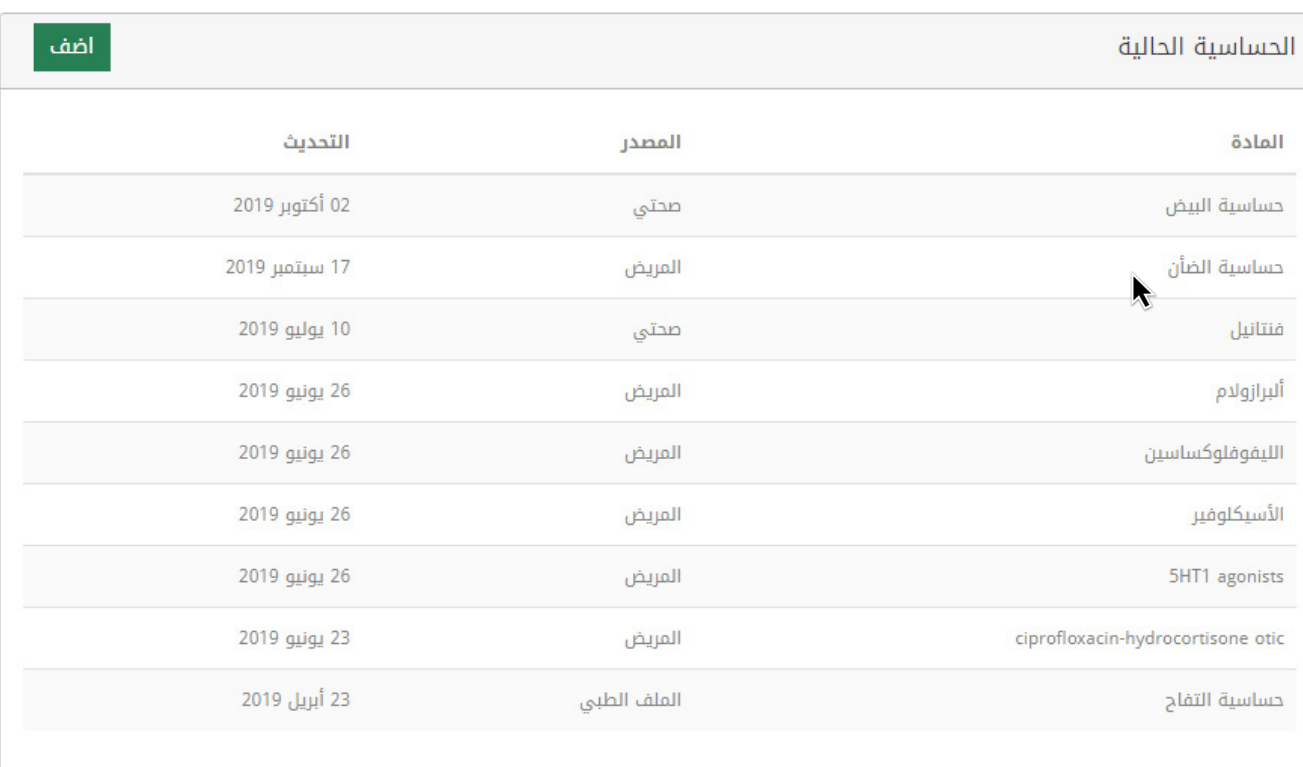

 $\mathbf{D}_{\mathbf{1}}$  is a set of the set of the set of the set of the set of the set of the set of the set of the set of the set of the set of the set of the set of the set of the set of the set of the set of the set of the set

 $\left(\begin{matrix} 1 & 0 \\ 0 & 0 \\ 0 & 0 \end{matrix}\right)$ 

إضافة حساسية "الملـف الطبـي"

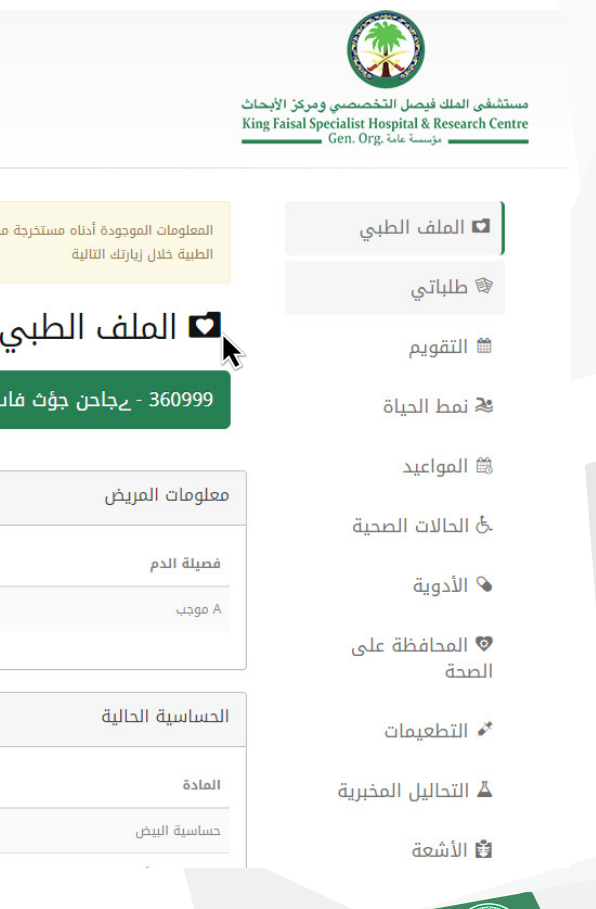

-٣ ســتظهر لــك نافــذة يمكنــك مــن خاللهــا اختيــار اســم الــدواء أو المــادة التــي تســبب لــك الحساســية مــن القائمــة المنســدلة و مــن ثــم قـم بالضغـط علــى "أضف" فــي الجانـب الأيســر مــن قائمــة الحساسـية الحاليــة

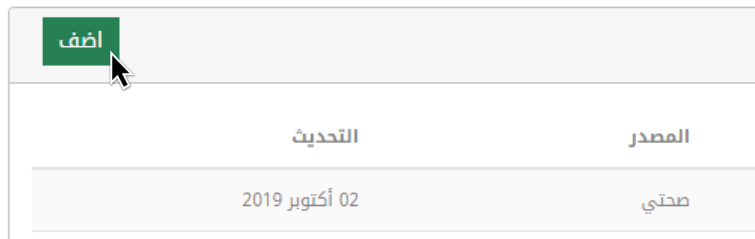

-٤ سـتظهر لـك بعـد ذلـك رسـالة تنبيـه إلعالمـك أنـه قـد تـم اسـتالم طلبـك و سـيتم تنفيـذه

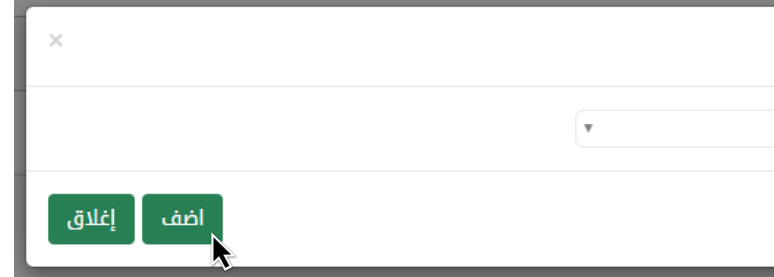

#### ٥- بعـد ذلك سيضاف طلبك علـَ قائمـة "الحساسـية الحاليـة" الخاصـة بـك

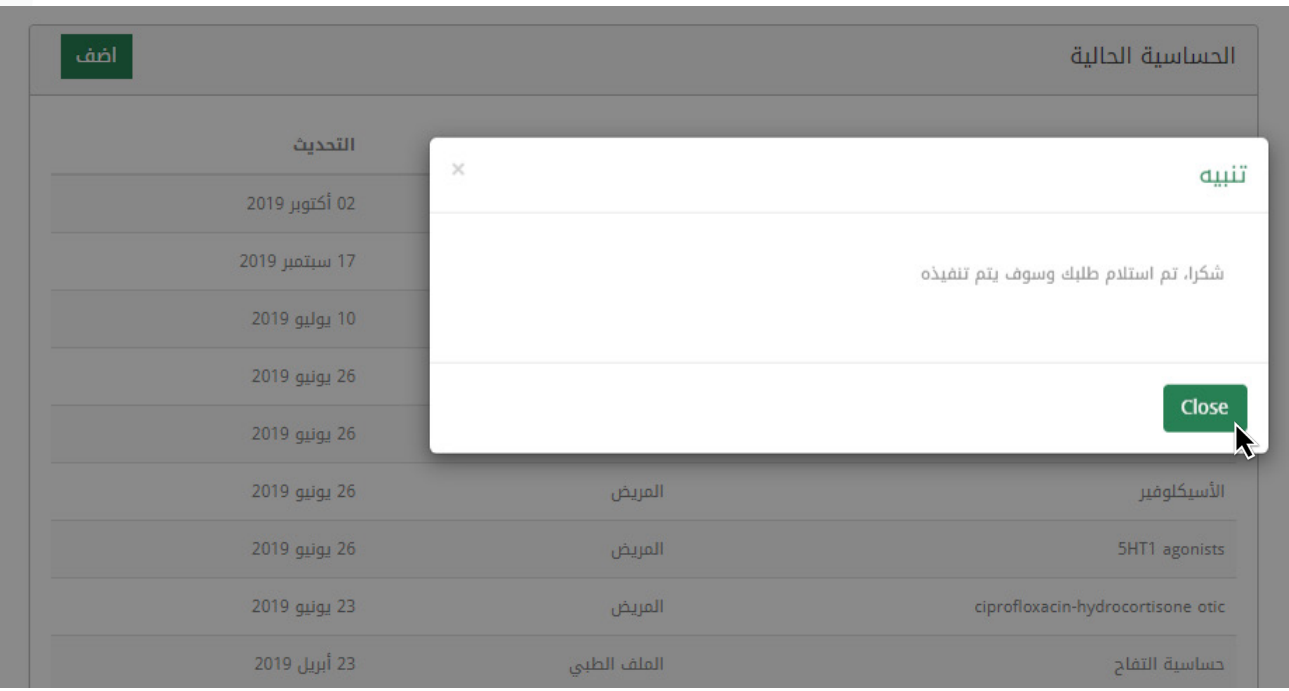

-٦ عنـد زيارتـك التاليـة لمستشـفى الملـك فيصـل التخصصـي ومركـز األبحـاث قـم بتأكيـد الحساسـية التـي تعانـي منهـا مـع طبيبـك أو الممرضـة أو الصيدالنـي.

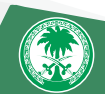

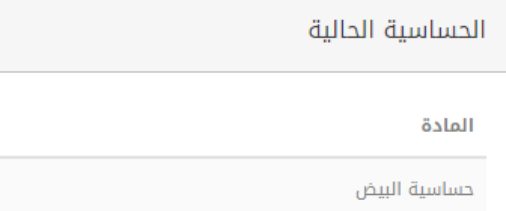

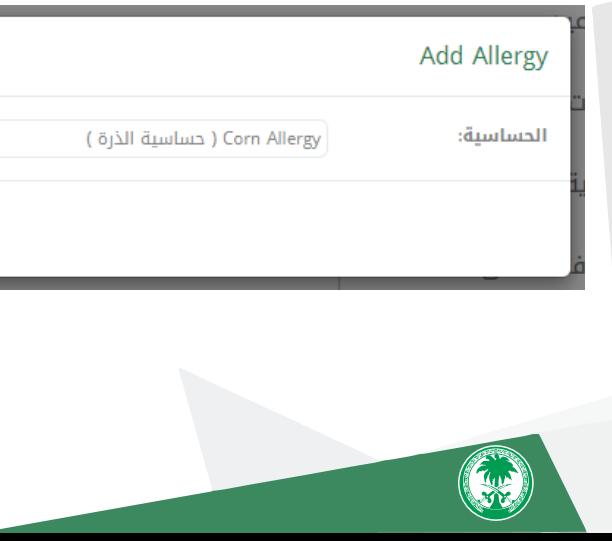

٢ - مــن خــال التقويــم يمكنــك الضغــط علــى "العالمــة الملونــة" الســتعراض تفاصيــل الموعــد اســم المريــض – الطبيــب المعالــج –

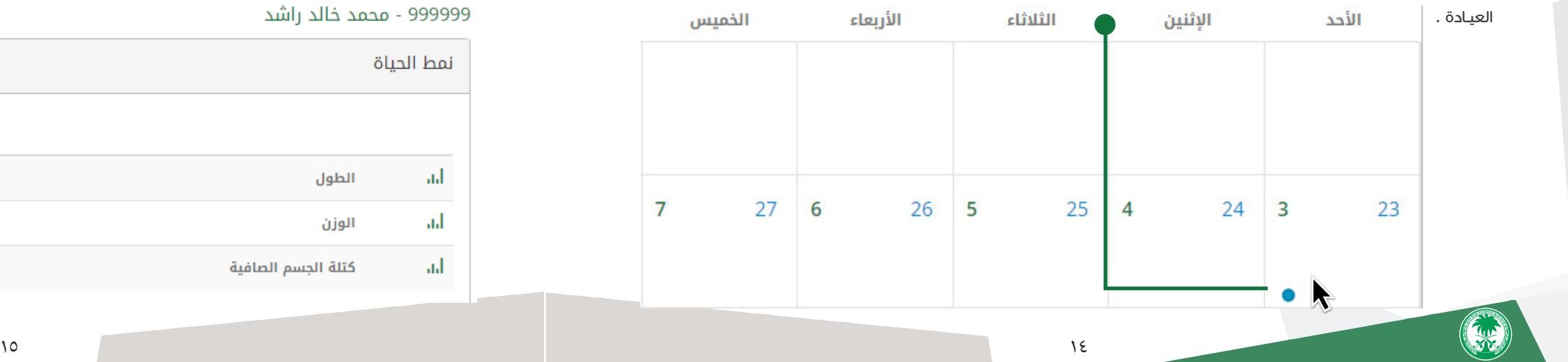

#### التقويم

١ - يمكنـك اسـتعراض جـدول المواعيـد والتحاليـل السـابقة والمسـتقبلية لـك وللتابعيـن واألشـخاص المصـرح لـك برؤيـة ملفهـم الطبـي لتســهيل طريقــة المتابعــة . لمزيــد مــن المعلومــات حــول المواعيــد، أو للإلغــاء / إعــادة جدولــة أو لتلقـــي بطاقــة الموعــد عــن طريــق الرسـائل القصيـرة أو طباعتـه، انتقـل إلـى خيـار »المواعيـد«

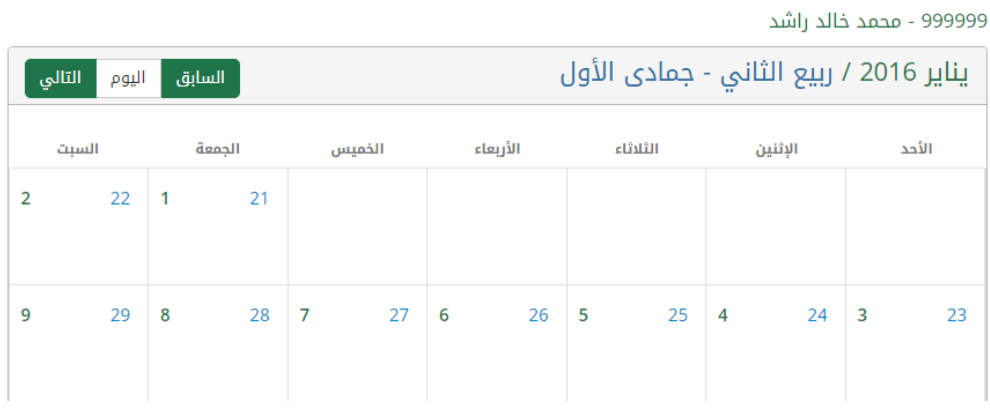

تمكنـك هــذه الخاصيــة مــن ربــط معلوماتـك الصحيــة ، المتوافقــة مــع برنامــج ( أبــل ) الصحــــم. كجهـاز قيــاس الســكر ، الضغــط وغيـره مــن الأجهــزة الذكيـة . عنـد تفعيـل هـذه الخاصيـة سـيتم تخزيـن هـذه البيانـات فـي ملفـك الطبـي ( ليتسـنـي لطبيبـك متابعـة) حالتك كمـا هـو موضـح فـي الصـور التاليـة .

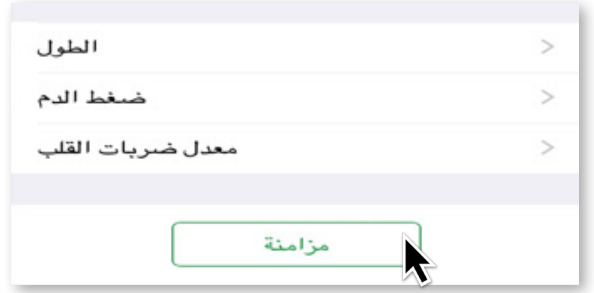

≸ نمط الحياة

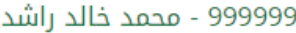

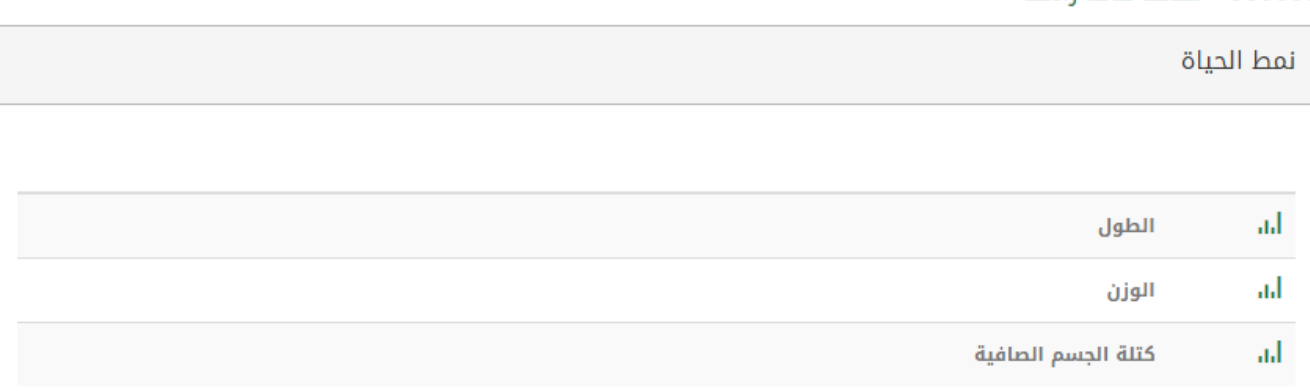

#### نمط الحياة

-1 اضغط على )مزامنة( -2 ثم قم بتفعيل جميع الخيارات والضغط على مزامنة كما هو موضح في الصورة

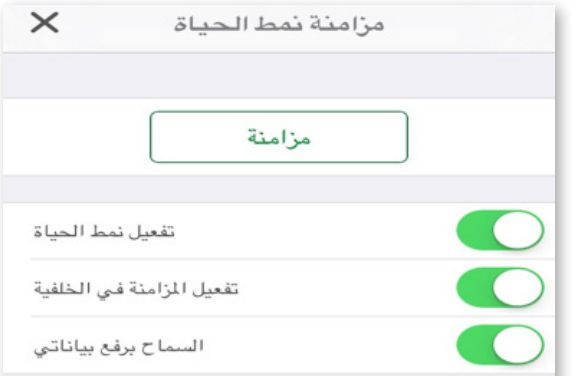

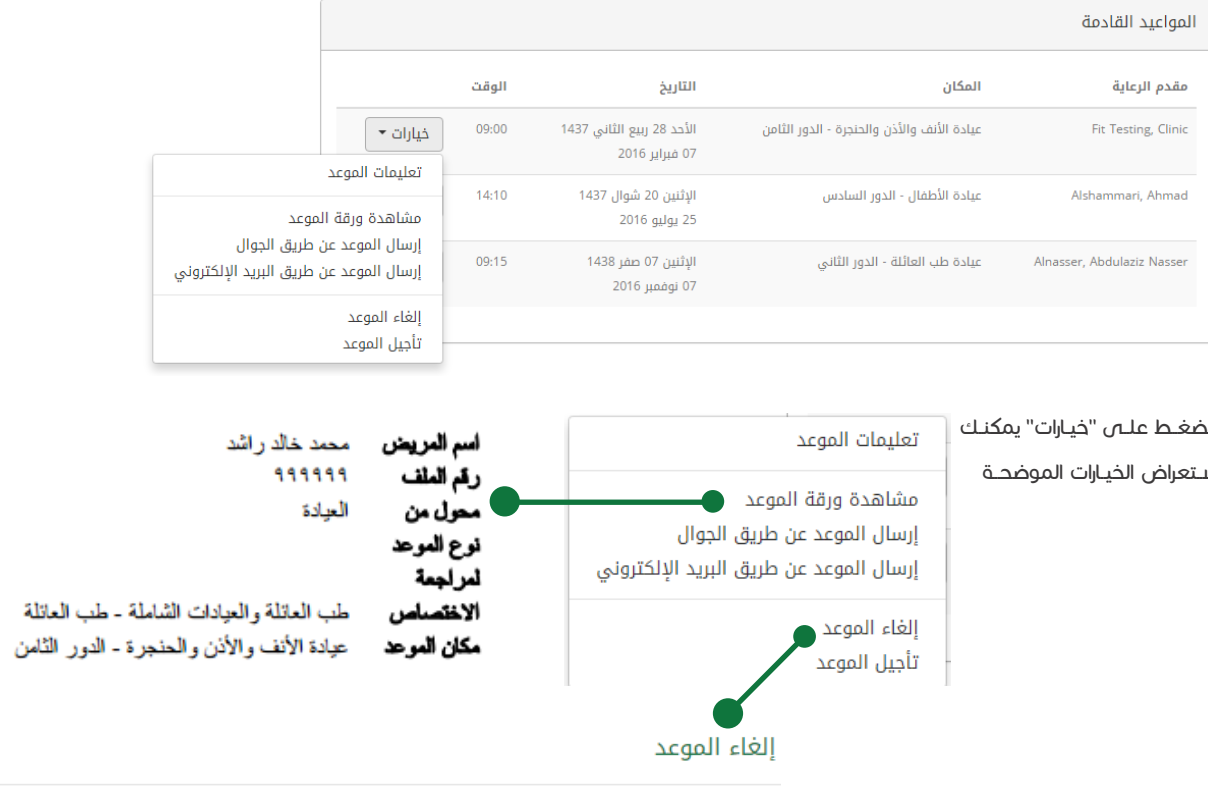

في حالة طلب إلغاء الموعد ورغبتكم في عمل موعد جديد، فستحتاج الى طلب جديد من العيادة أو الطبيب المعالج

اسبب إلغاء الموعد

 $\begin{pmatrix} \overline{a}_1 \\ a_2 \end{pmatrix}$ 

#### المواعيد

من خالل قائمة المواعيد يمكنك عرض مواعيدك القادمة وإدارتها إما بطلب تأجيل موعد أو طلب إلغائه

### ﷺ المواعيد

999999 - محمد خالد راشد

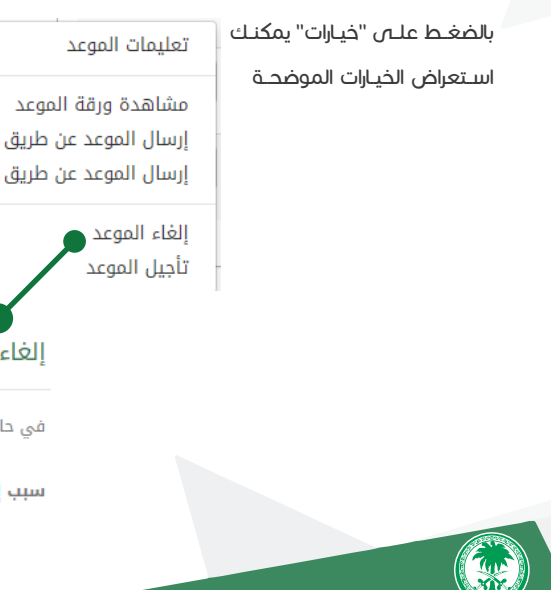

#### الحاالت الصحية

عرض لقائمة التشخيص لكل زيارة كما هو مسجل في الملف الطبي الإلكتروني .

# لحُ الحالات الصحية

#### 999999 - محمد خالد راشد

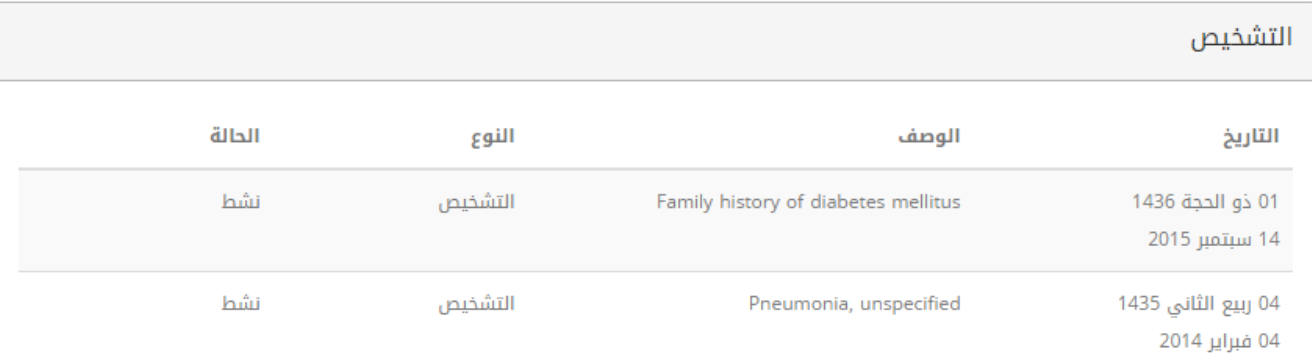

يمكنـك عــرض تفاصيـل الــدواء بالضغــط علــى "الخيـارات" ومــن ثـم اختيـار "التفاصيـل" ولمعرفــة المزيــد مــن المعلومــات عــن دواءك اضغــط علــى

"كتيــب الــدواء" فــي النافــذة المنبثقــة للوصفــة .

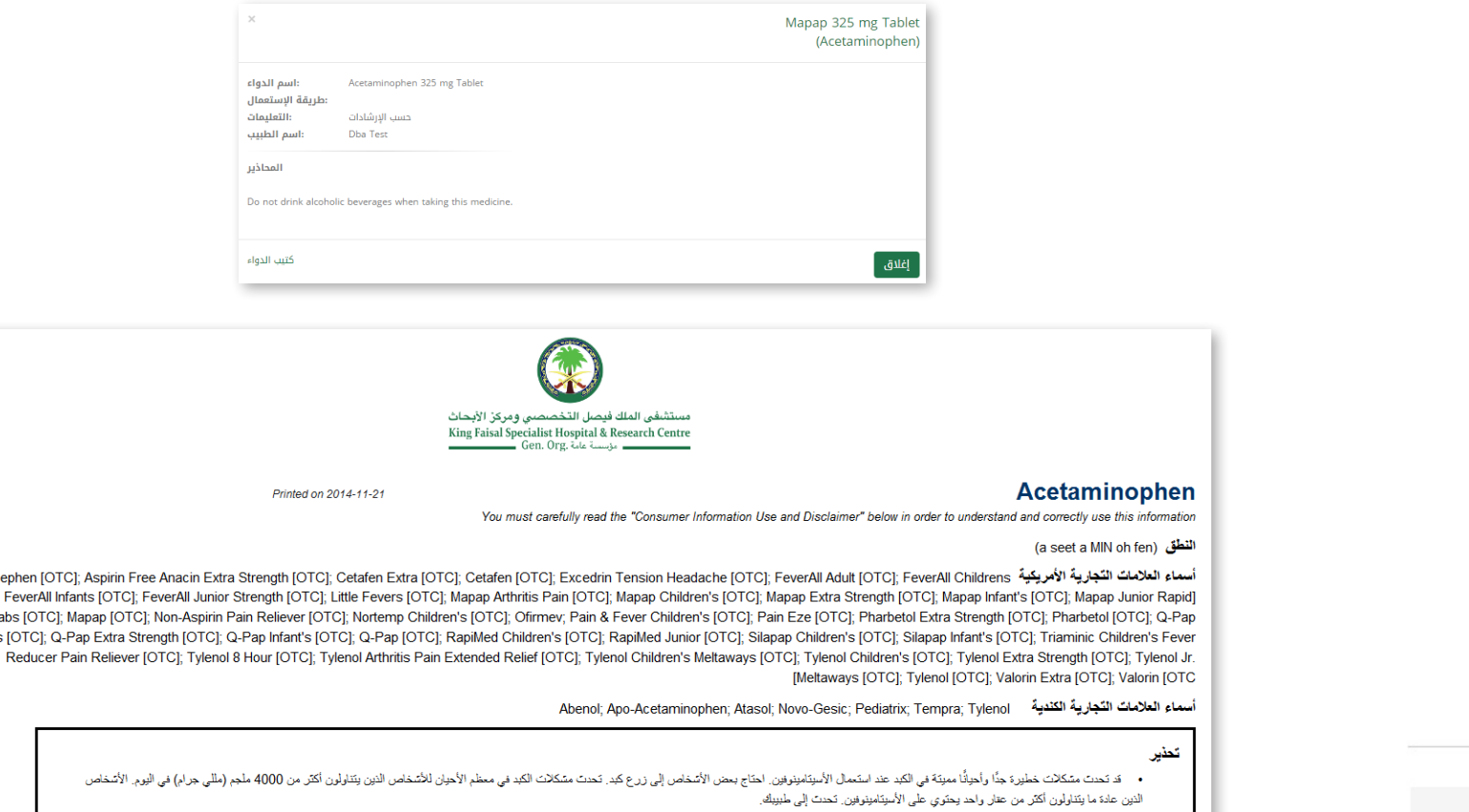

ما هي أوجه استعمال هذا الدواء؟

• أَيُستَخدم هذا العقار لتَخفِف الألم والحمي.

كمية إعادة الصرف

زابحث

تاريخ إعادة الصرف

الكمية المصروفة

**AC** 

خيارات ٭

خیارات ▼

التفاصيل

طلب إعادة صرف جديد

2 حبة

1 حبة

Acephen [0

 $\begin{pmatrix} 1 \\ 1 \\ 2 \end{pmatrix}$ 

OTC]; FeverAl Tabs [OT Children's [OTC];

#### الأدوية

تتيح لك هذه الخاصية استعراض كافة الأدوية الحالية والسابقة .

## ♦ الأدوية

999999 - محمد خالد راشد

الأدوية الحالية

التاريخ  $\frac{1}{\sqrt{2}}$ ﴾ الدسم

لا يوجد معلومات

الأدوية السابقة ﴾ الاسم ﴾ التاريخ Mapap 325 mg Tablet 02/03/2014 (Acetaminophen)

26/02/2014

Metoprolol Succinate ER 50 mg Tab-XL

الكمية المصروفة

(Metoprolol)

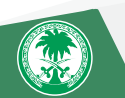

#### تمكنك هـذه الخاصيـة مـن عـرض قائمـة الفحوصـات الموصـى بهـا لـك. و للحفـاظ عـلـى صحتـك يمكنـك طلـب إجـراء الفحوصـات المذكـورة

تاريخ آخر فحص

17 ذو القعدة 1436 - 01 سبتمبر 2015

17 ذو القعدة 1436 - 01 سبتمبر 2015

13 جمادي الآخرة 1436 - 02 أبريل 2015

#### المحافظة على الصحة

بالتنسـيق مـع طبيبـك المعالـج .

الرجاء إبلاغ الطبيب في حال قرب موعد أي فحص وقائي مقترح

# ♥ المحافظة على الصحة

#### 999999 - محمد خالد راشد

المحافظة على الصحة

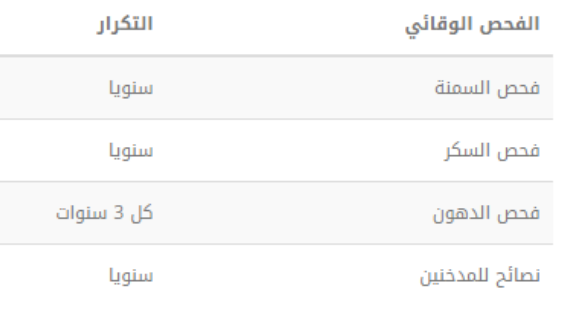

توفـر لـك هـذه الخاصيـة عـرض قائمـة التطعيمـات السـابقة أو الموصـى بهـا حسـب العمـر والجنـس والتاريـخ وذلـك لمسـاعـدتك فـي تحديـد موعـد التطعيـم القـادم .

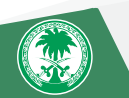

#### 999999 - محمد خالد راشد

تطعيمات وزارة الصحة

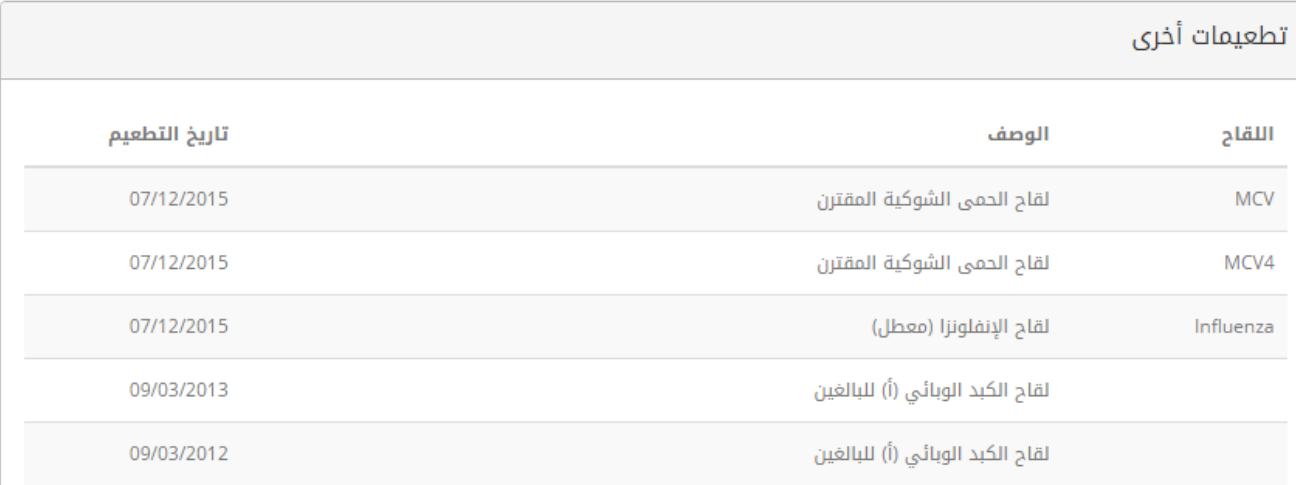

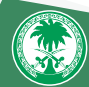

### التطعيمات

#### نتائج التحاليل

# التحاليل المخبرية  $\Delta$

999999 - محمد خالد راشد

تحاليل مستقبلية

التاريخ

تاريخ نتيجة التحليل 09 ديسمبر 2015

اختر تاريخ نتيجة التحليل

كيمياء الدم

تحليل الدم الكامل و التفريقي

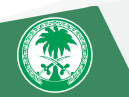

تتيح لك هذه الخدمة عرض التحاليل المستقبلية المطلوبة من قبل الطبيب المعالج و عرض نتائج التحاليل وطباعتها.

نتائج آخر التحاليل  $\mathbf{v}$ 

لعرض نتائج التحاليل :

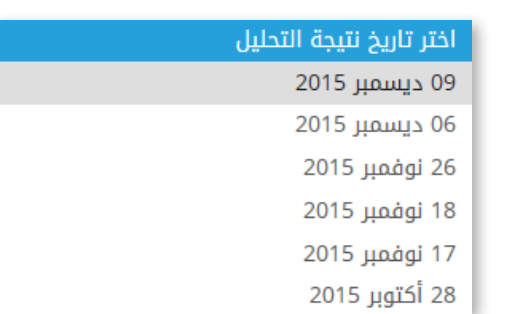

和小

١ - قم باختيار تاريخ التحليل المطلوب كما هو موضح في الصورة .

-٢ بعد تحديد تاريخ التحليل قم بالضغط على »كيمياء الدم« لعرض النتيجة.

٣ - ستظهر لك النتيجة والمعدل الطبيعي للمقارنة بينهما كما هو موضح في الصورة.

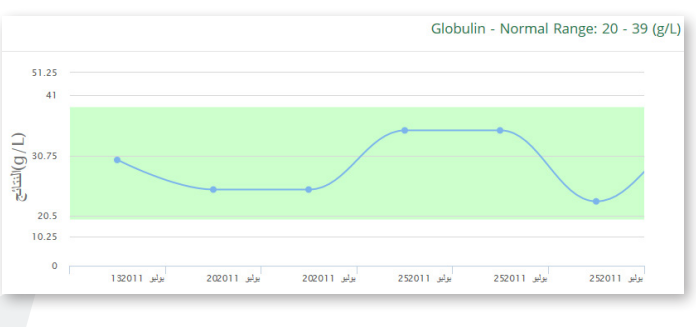

٤ - اضغط على العالمة بجانب النتيجة لتتمكن من عرض رسم بياني يوضح النتائج وتغيراتها بحسب تاريخ التحليل

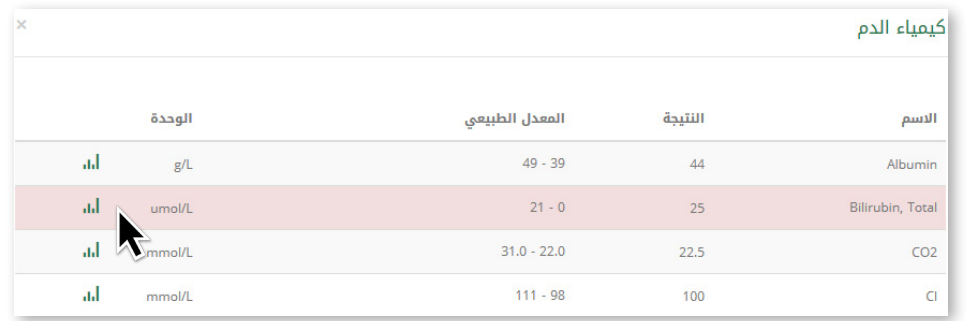

#### تمكنك هذه الخدمة من عرض وطباعة تقارير جميع الإجراءات والفحوصات الإشعاعية وذلك باختيار تاريخ ونوع الأشعة.

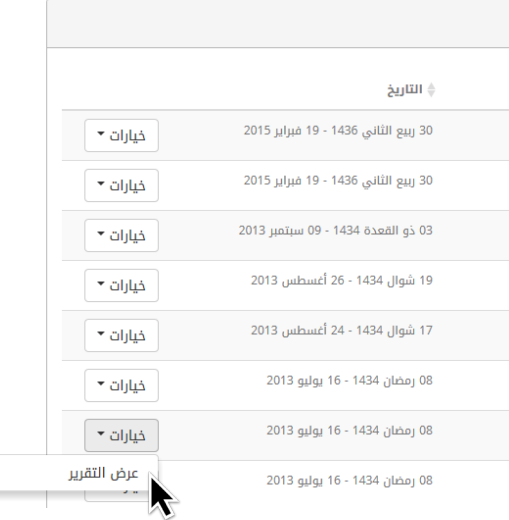

### MRI Tractography **MRI Tractogr** only Conclus RADIO1Date 2/19/201520  $\blacksquare$

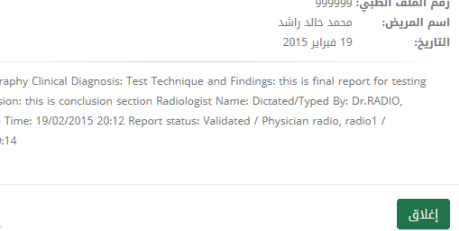

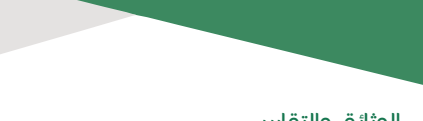

#### األشعة

### **أَوَّ** الأشعة

.<br>999999 - محمد خالد راشد

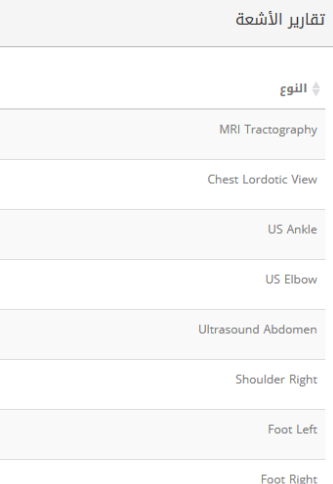

لعرض نتائج الأشعة:

قـم بالضغـط علـى خيـارات ثـم اختـر عـرض التقريـر سـتظهر لـك النتيجـة. قـم بالضغـط علـى عالمـة التوقيـع اإللكترونـي لعـرض نتيجـة الفحـص كمـا يمكنـك حفظهـا أو طباعتهـا.

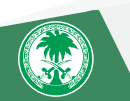

#### الوثائق والتقارير

توفر لك هذه الخاصية الحصول على كافة الوثائق الطبية الخاصه بك. كل ما عليك هو الضغط على "عرض التقرير"

# **自** الوثائق و التقارير

#### 999999 - محمد خالد راشد

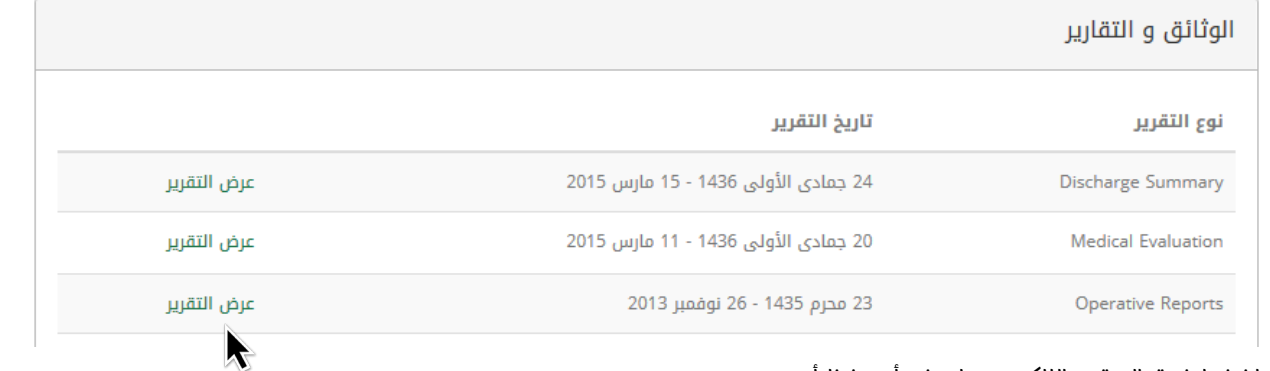

### اضغط فوق التوقيع اإللكتروني لعرض أو حفظ أو

طباعة التقرير

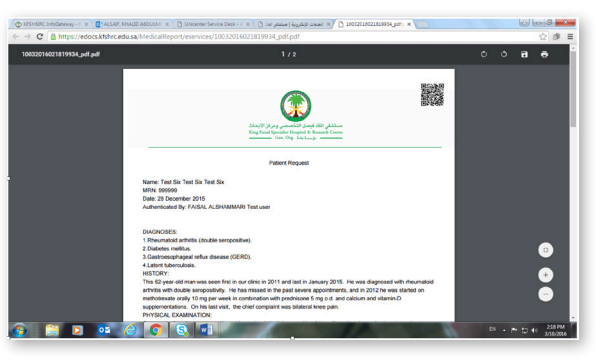

### **Operative Reports**

رقم الملف الطبي: 999999 اسم المريض: محمد خالد راشد 26 نوفمبر 2013 التاريخ: مصدق ب<mark>واسطة:</mark> Med Rec

DATE OF OPERATION:

PREOPERATIVE DIAGNOSIS:

POSTOPERATIVE DIAGNOSIS:

ODERATION DEREORMED

E

إغلاق

#### خدمة طلب تقرير طبي

الوثائق والتقارير $\blacklozenge$ 

♦ العلامات الحيوية

∕ الإجراءات الجراحية

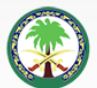

مستشفى الملك فيصل التخصصي ومركز الأبحاث<br>King Faisal Specialist Hospital & Research Centre<br>مؤسسة عامة Gen. Org.

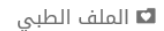

( طلباتي

■ التقويم

≸ نمط الحياة

@ المواعيد

 $z$  , , , i.u.  $\Delta$ 

**CINE** 

لأ الحالات الصحية

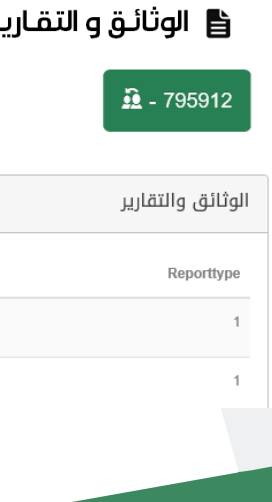

وهي خدمة "طلب تقرير طبي"، والتي تمكن المريض من طلب الحصول على تقرير طبي دون الحاجة إلى زيارة المستشفى. اضغط على خيار الوثائق والتقارير.

بعد ذلك ستظهر لك شاشة الوثائق والتقارير والتي يمكنك من خاللها االطالع أو تحميل التقارير السابقة بالضغط على خيار "التفاصيل"

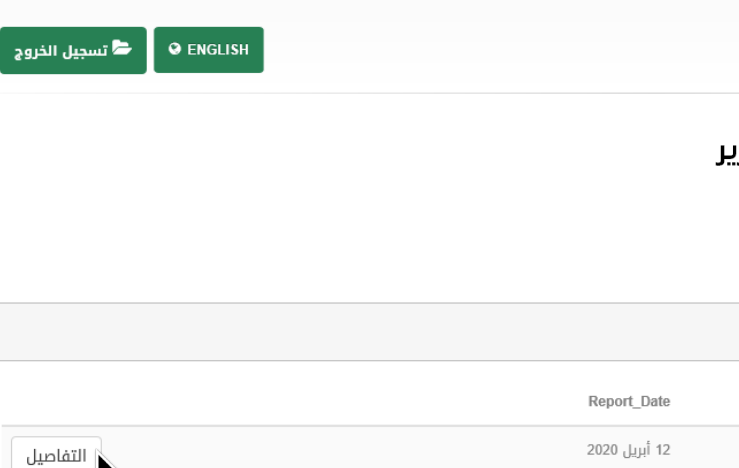

 $\lambda$ 

التفاصيل

و لطلب تقرير جديد قم بالضغط على خيار "طلب"

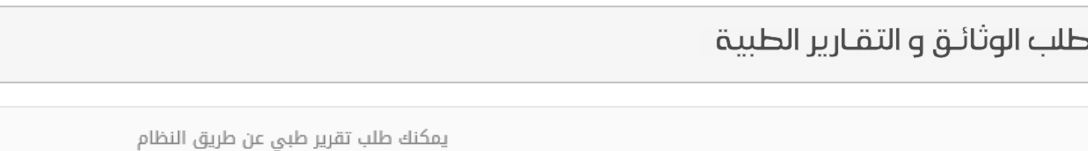

طلب $\overline{\phantom{a}}$ 

 $\begin{pmatrix} \overline{a}_1 \\ \overline{a}_2 \end{pmatrix}$ 

قم باختيار الطبيب وسبب طلب التقرير الطبي

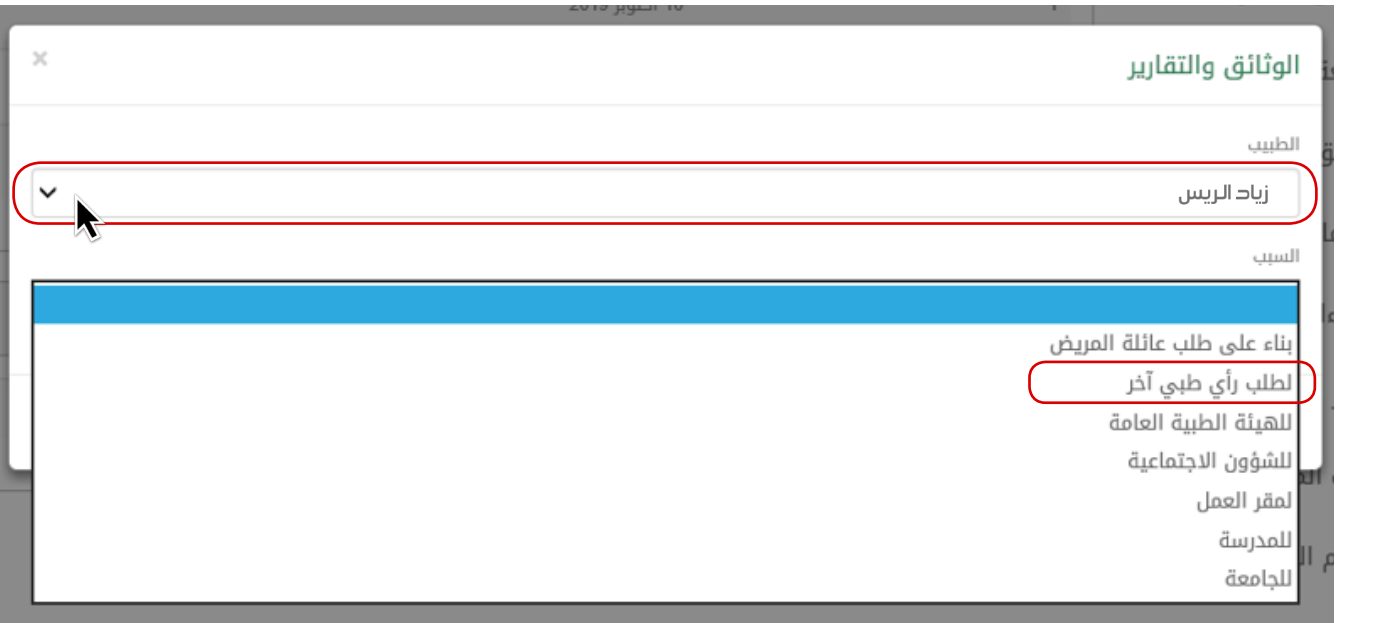

09 أبريل 2020

سيصل طلبك إلى الطبيب المختص ليقوم بتجهيز التقرير المطلوب خالل أربعة أسابيع. و بعدها سيظهر التقرير الجديد ضمن قائمة التقارير في صفحة "الوثائق والتقارير"

孤

سوف تظهر لك رسالة تنبيه بأنه قد "تم تقديم الطلب" ، ورسالة

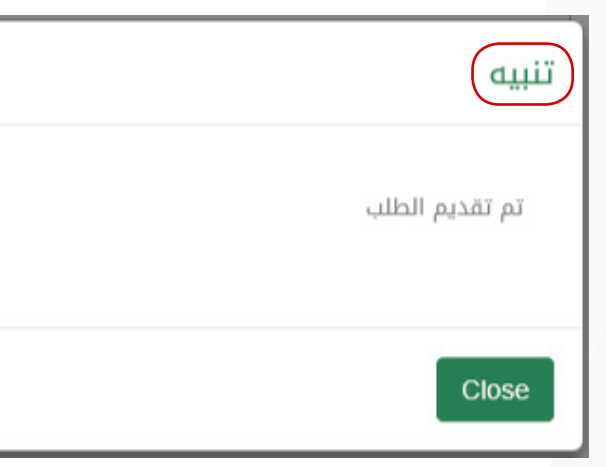

#### طلب الوثائق و التقارير الطبية

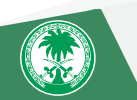

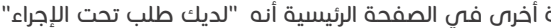

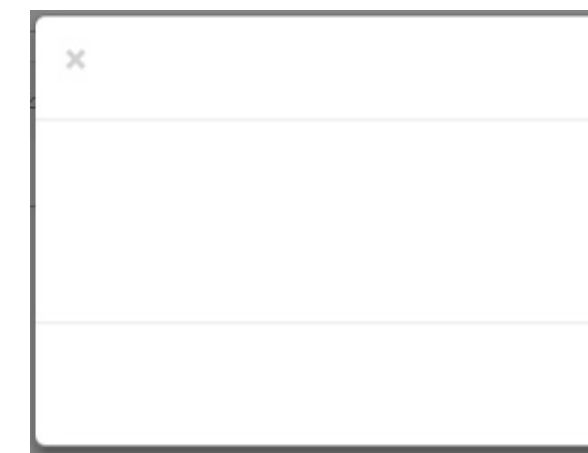

في حال عدم قبول النظام لطلبك، ستظهر لك رسالة للتواصل مع المستشفى أو زيارة قسم السجالت في الحاالت التالية:

- إذا كان لديك تقرير صادر من السجالت الطبية خالل السنة الماضية
	- أو في حال وجود طلب سابق تحت اإلجراء.

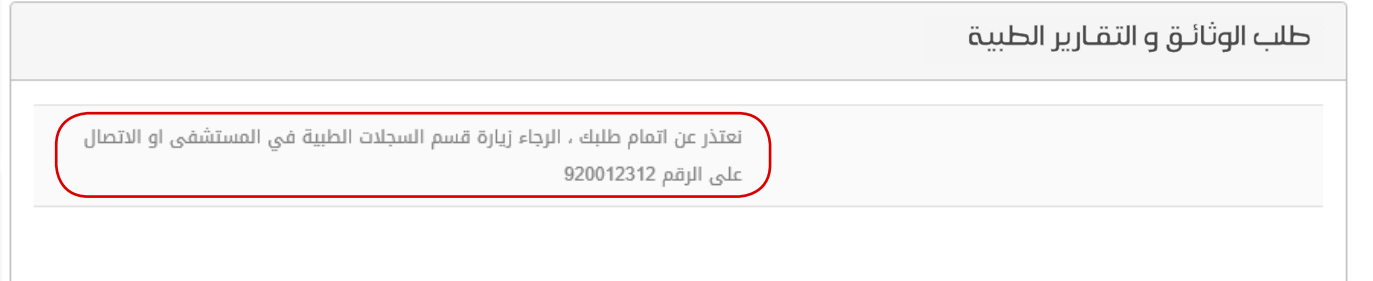

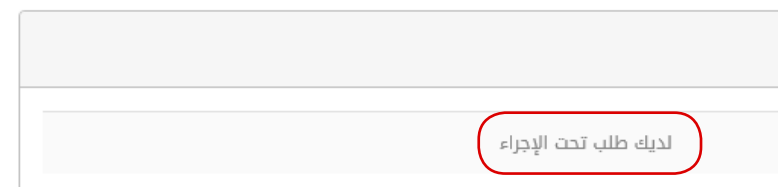

#### العالمات الحيوية

### العلامات الحيوية  $\pmb{\psi}$

999999 - محمد خالد راشد

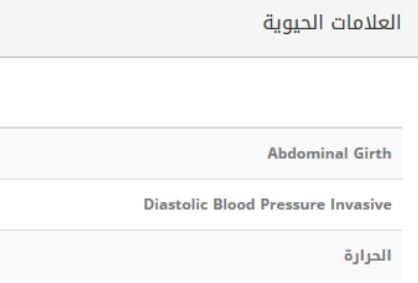

ًسيتم عرض المعلومة فص رسم بيانص موضحًا تاريخ تسجيلها

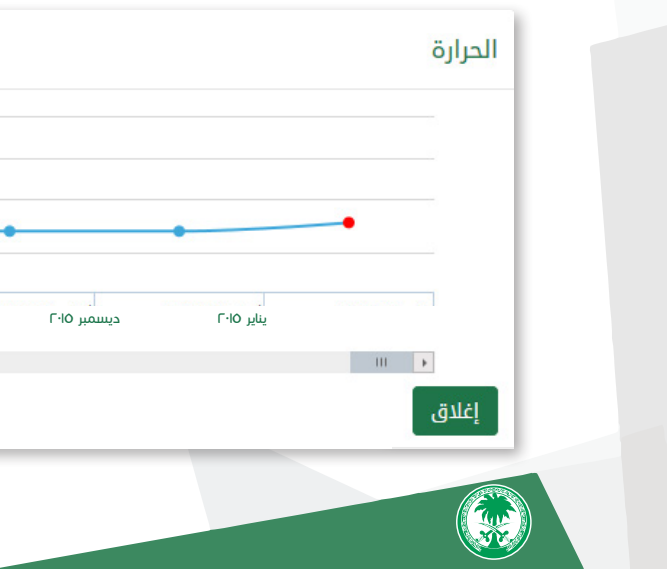

تتيح لك هذه الخاصية عرض القيم والرسوم البيانية الخاصة بك مثل الحرارة, الطول, الوزن, ضغط الدم, وغيرها. لعرض معلومات العالمة المختارة كالحرارة. اضغط على » عالمة الرسم البياني«

تتيـح لـك هـذه الخاصيـة عـرض كافـة معلومـات العمليـات الجراحيـة التـي أجريـت لـك فـي مستشـفـي الملـك فيصـل التخصصـي ومركـز الأبحـاث كنـوع العمليـة, تاريخهـا, واسـم الطبيـب المعالـج. والسـتعراض تفاصيـل أكثـر اضغـط علـى "التفاصيـل"

### **∕∕ الإجراءات الجراحية**

#### 999999 - محمد خالد راشد

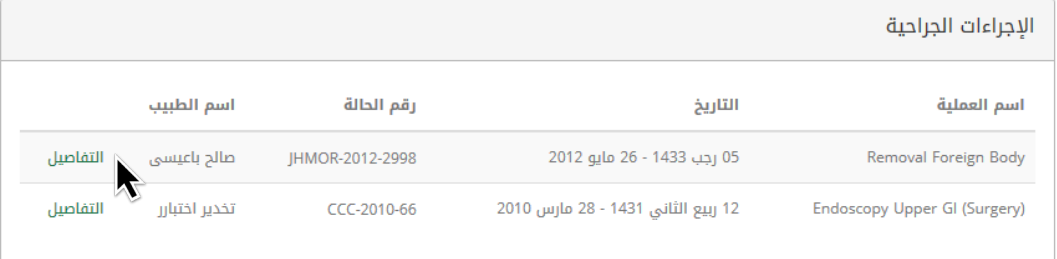

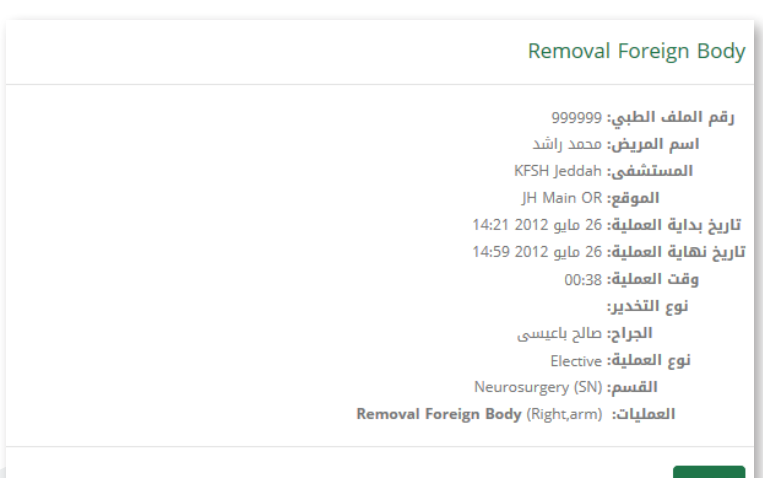

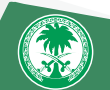

#### اإلجراءات الجراحية

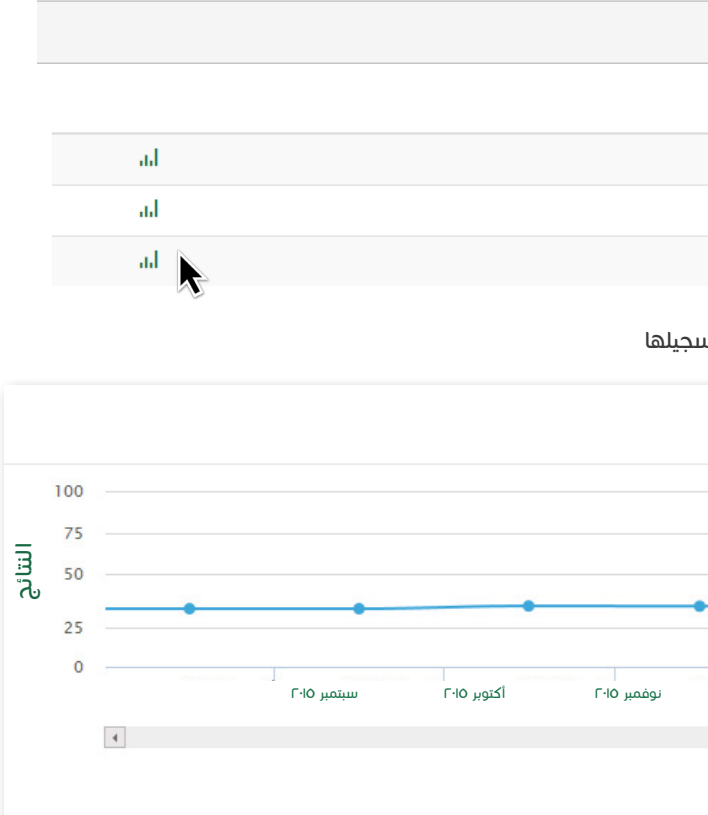

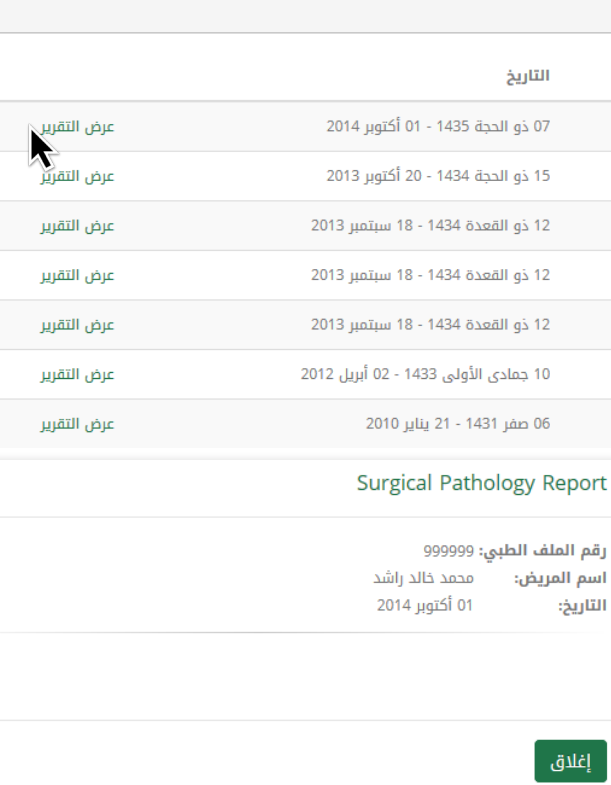

test

 $\begin{bmatrix} \mathbf{E} \\ \mathbf{E} \end{bmatrix}$  تمكنك هذه الخدمة من عرض تقارير فحوصات األنسجة. بمجرد الضغط على "عرض التقرير"

### **ِحْ** تقارير الأنسجة

999999 - محمد خالد راشد

تقارير الأنسجة

الاسم

Surgical Pathology Report

Blood Cell Ultra Structure Report

**Blood Cell Ultra Structure Report** 

**Bone Marrow Pathology Report** 

Surgical Pathology Report

Surgical Pathology Report

Surgical Pathology Report

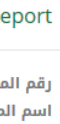

تتيـح لـك هـذه الخاصيـة اسـتعراض جميـع زياراتـك السـابقة وطباعتهـا وهـذه الخدمـة تشـمل زيـارات العيـادات الخارجيـة، التنويـم او الطـوارىء. .<br>علمـاً بـأن إثبـات الزيـارة سـيكون موقعـاً إلكترونيـاً ولا يحتـاج إلـــــ ) ختـم مــن المستشــفــــ

.<br>كمـا نتطلـع منكـم تقييـم زيارتكـم وذلـك بمـدة لا تزيـد عـن سـبعة أيـام مـن تاريـخ الزيـارة، وذلـك حرصـاً منـا لتقديـم الأفضـل والاسـتمرار فــمي تحســـين الخدمــات المقدمـــة.

> اضغــط علــى التوقيــع اإللكترونــي لعــرض أو حفــظ أو طباعــة التقريــر

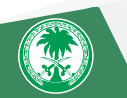

#### زيارات المستشفى

خيار "البحث" يتيح لك البحث عن بيان الزيارة بمجرد إدخال اسم الطبيب أو التخصص أو تاريخ الزيارة

### ه زیارات المستشفی**؟**

#### 999999 - محمد خالد راشد

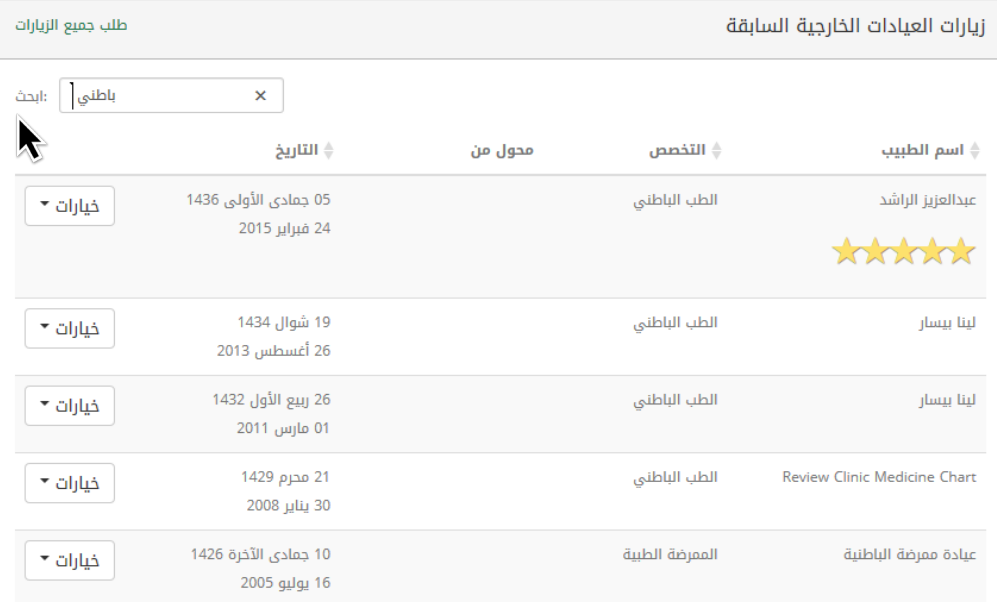

**RIVERS** 

#### تقارير الأنسجة

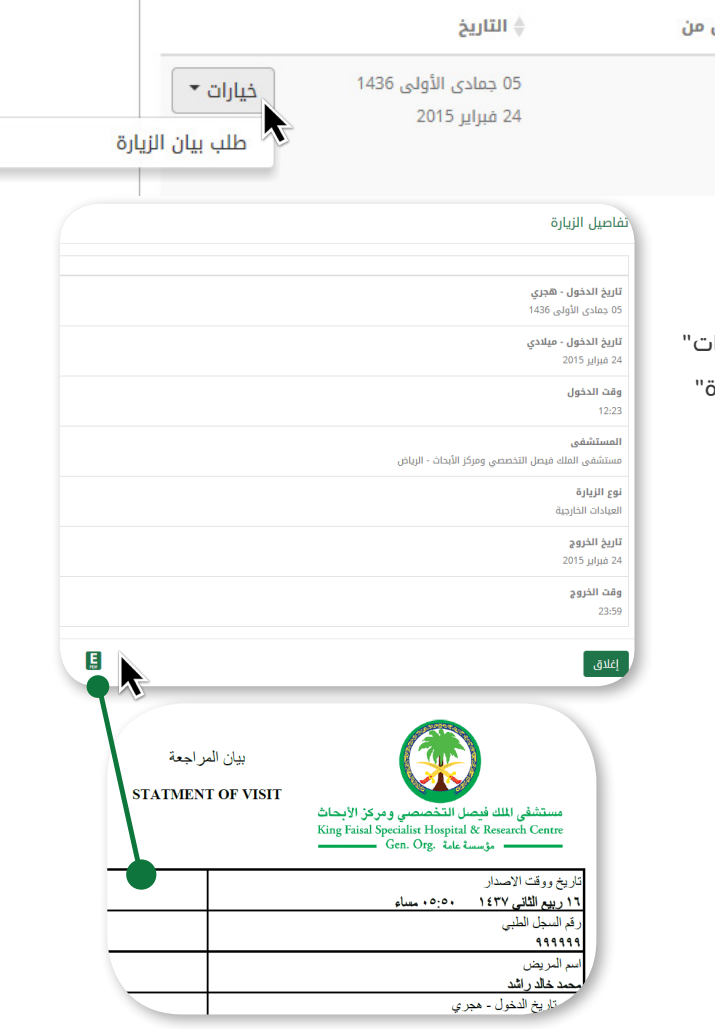

ولعرض بيان الزيارة ما عليك سوى الضغط على "خيارات" للزيارة المطلوبة ومن ثم الضغط على "طلب بيان الزيارة"

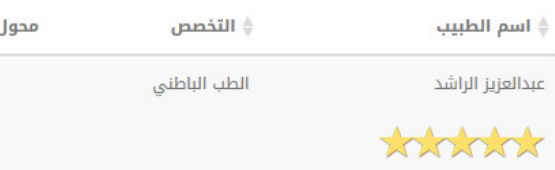

و لعــرض بيــان الزيــارة مــا عليــك ســوى الضغــط علــى "خيــارات" للزيــارة المطلوبــة ومــن ثــم الضغــط علــى "طلــب بيــان الزيــارة"

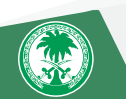

# اللوازم الطبية

توفــر لــك هــذه الخاصيــة عــرض معلومــات عــن اللــوازم الطبيــة المطلوبــة لــك كالوصــف ، الكميــة ، وحــدة القيــاس ، وتاريخ إعادة الصرف و لعرض تفاصيل أكثر اضغط على "التفاصيل"

# ■ اللوازم الطبية

#### 999999 - محمد خالد راشد

 $\frac{1}{2}$ 

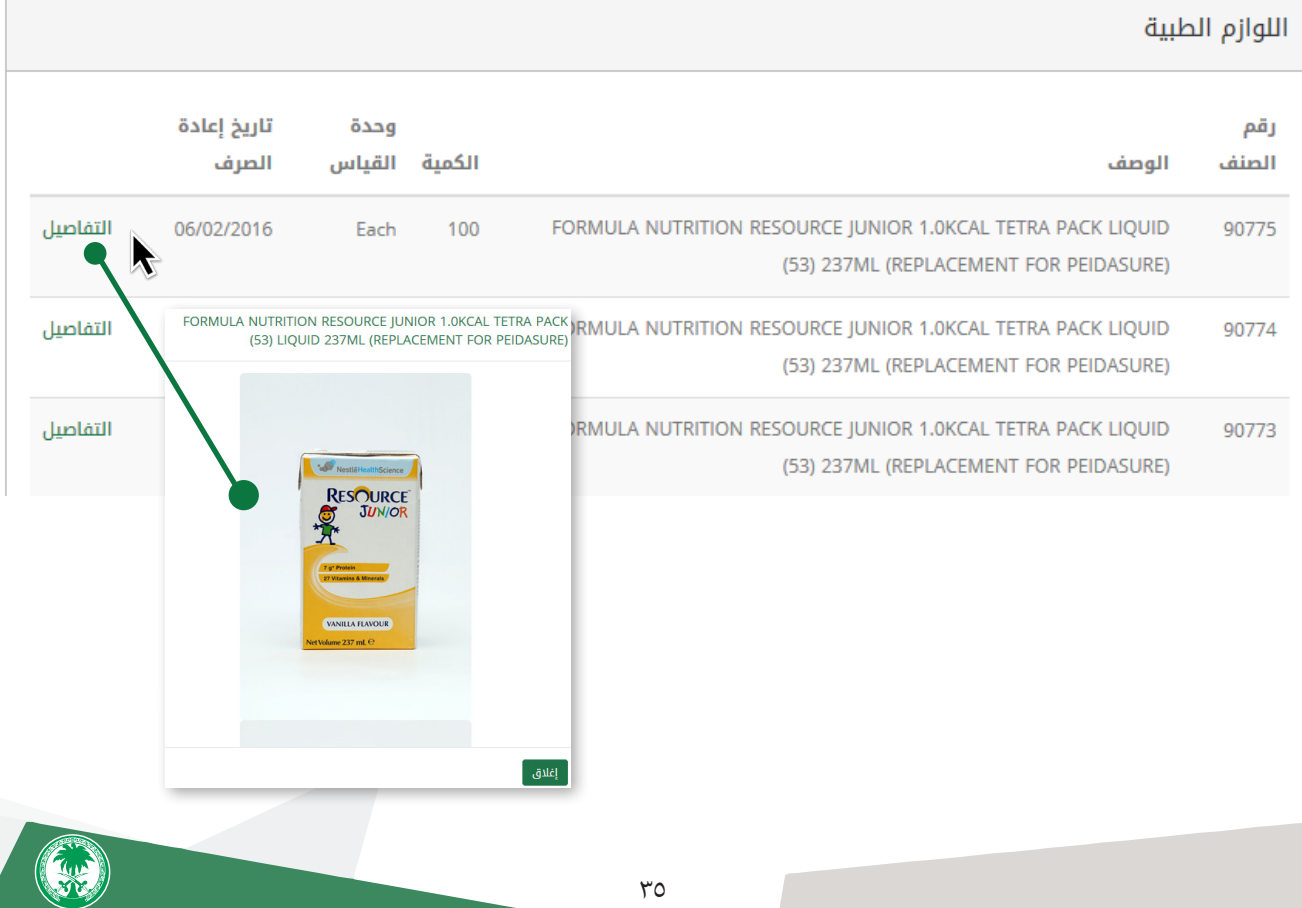

طلب اللوازم الطبية الغذائية

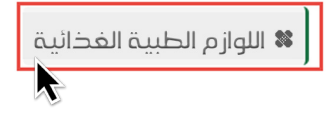

### **☀ ا**للوازم الطبية الغذائية

36099 - Icis T Three Hita  $\hat{\Omega}$ 

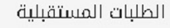

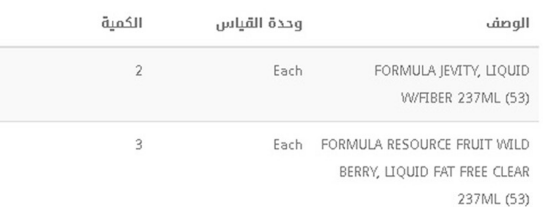

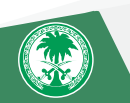

توفر خدمة اللوازم الطبية الغذائية معلومات عن خدمة طلب إعادة تعبئة جديدة. اختر "خدمة اللوازم الطبية الغذائية".

بعدها ستظهر لك شاشة بكافة الطلبات السابقة والمستقبلية والتي يمكنك من خاللها االطالع على صورة الطلب بالضغط على خيار"التفاصيل".

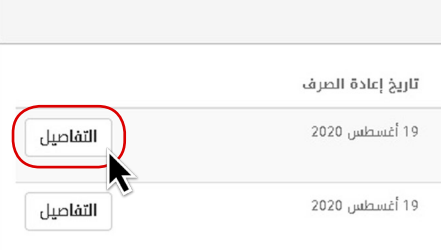

ولطلب إعادة صرف أ $\eta$  صنف من اللوازم الطبية الغذائية الظاهرة ف $\eta$  قائمة الطلبات السابقة، قم بتحديد الصنف المطلوب إعادة طلبه ثم اضغط على خيار "طلب إعادة تعبئة جديدة".

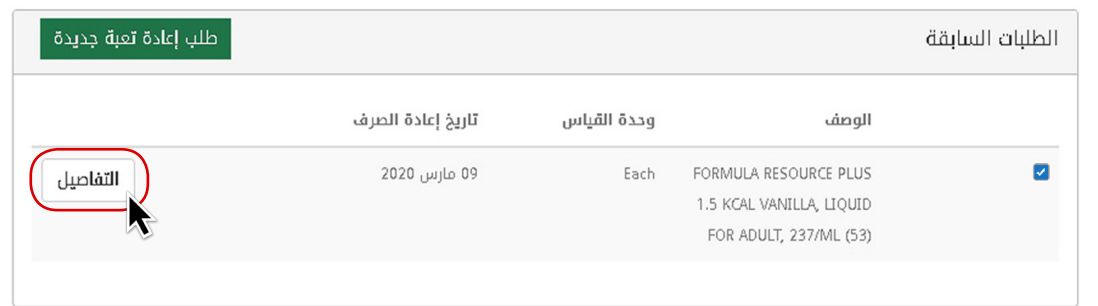

سوف تظهر لك رسالة تنبيه بأنه قد "تم استالم طلبك إلعادة تعبئة جديدة بنجاح".

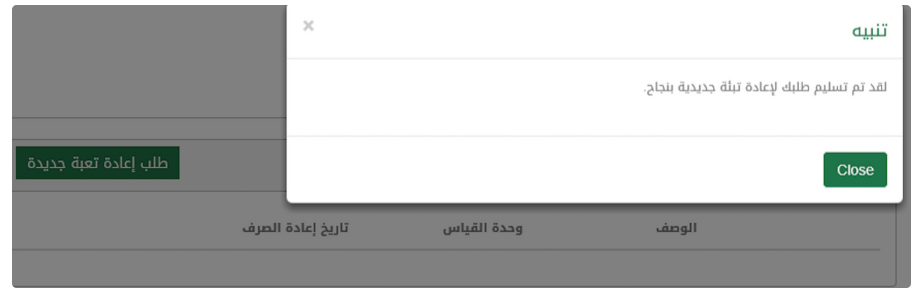

يمكنك متابعة حالة الطلب من خلال اختيار خدمة "طلباتي" من قائمة الخدمات الرئيسية

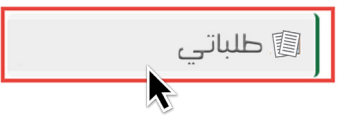

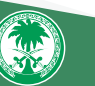

#### طلب لوازم التمريض الطبية

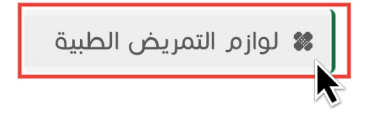

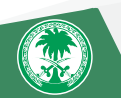

ُبعدها ستظهر لك شاشة بكافة الطلبات السابقة والمستقبلية والتى تُمكنك من اللطلاع على وحدة القياس والكمية وتاريخ إعادة الصرف

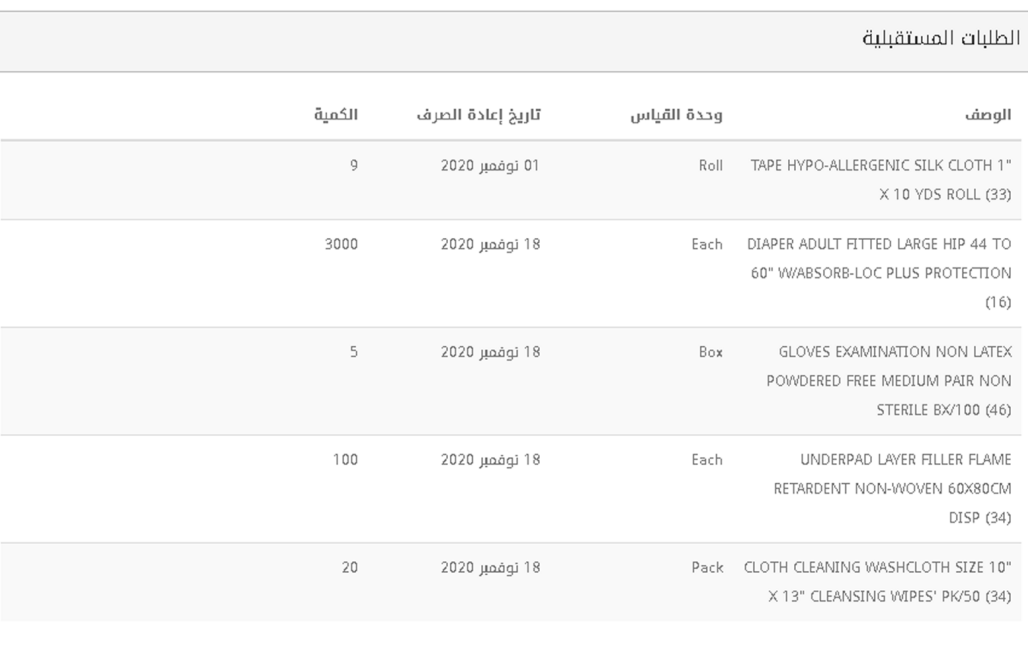

توفر خدمة لوازم التمريض الطبية معلومات عن خدمة طلب إعادة تعبئة جديدة. اختر خدمة "لوازم التمريض الطبية".

ولطلـب إعـادة صـرف أبي صنـف مـن اللـوازم الطبيـة الظاهـرة فــبي قائمـة "مواد مطلوبة سابقاً" ، قـم بتحديـد الصنـف المطلـوب إعـادة طلبــه ثـم اضغـط علـى خيـار "طلب إعادة تعبئة جديدة"

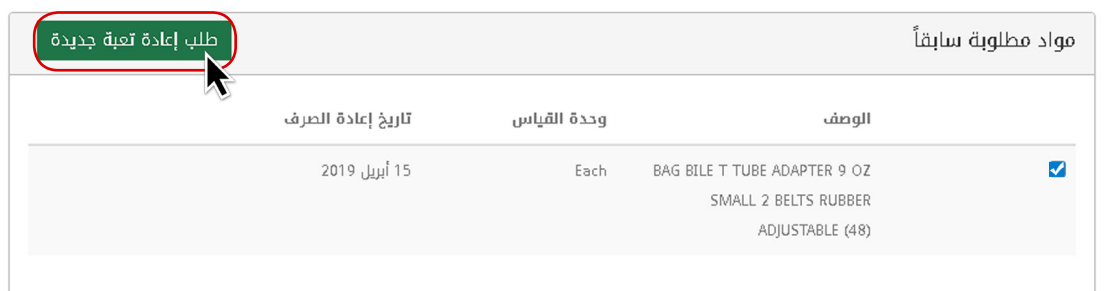

سوف تظهر لك رسالة تنبيه بأنه قد "تم استالم طلبك إلعادة تعبئة جديدة بنجاح"

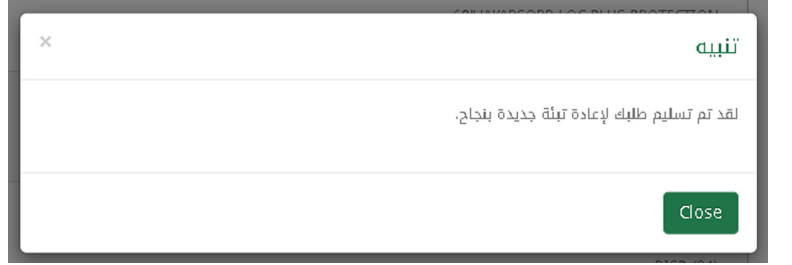

يمكنك متابعة حالة الطلب من خلال اختيار خدمة "طلباتي" من قائمة الخدمات الرئيسية

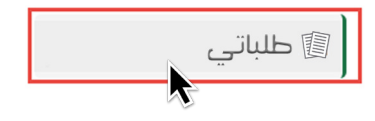

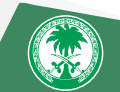

 $38.8$  39  $39.8$  39  $39.8$  39  $39.8$  39  $39.8$  39  $39.8$  39  $39.8$  39  $39.8$  39  $39.8$  39  $39.8$  39  $39.8$  39  $39.8$  39  $39.8$  39  $39.8$  39  $39.8$  39  $39.8$  39  $39.8$  39  $39.8$  39  $39.8$  39  $39.8$  39  $39.8$  39  $39.8$  39

المعلومـات باللـون الأخضـر تعنـي أنـه بإمكنك تحديث معلوماتك , أمـا كلمـة فـارغ با**للـون الأحمـر** تعنـي أنـه يجب عليك إدخال المعلومـة المطلوبـة ثـم الضغـط علـى علامـة <mark>لـ × \_</mark> لحفـظ بياناتـك.

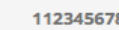

99999

حمد خالد راشد.

#### $Empt$

LLKK@kfsh.con

2 شوال 1390

مملكة العربية السعودية

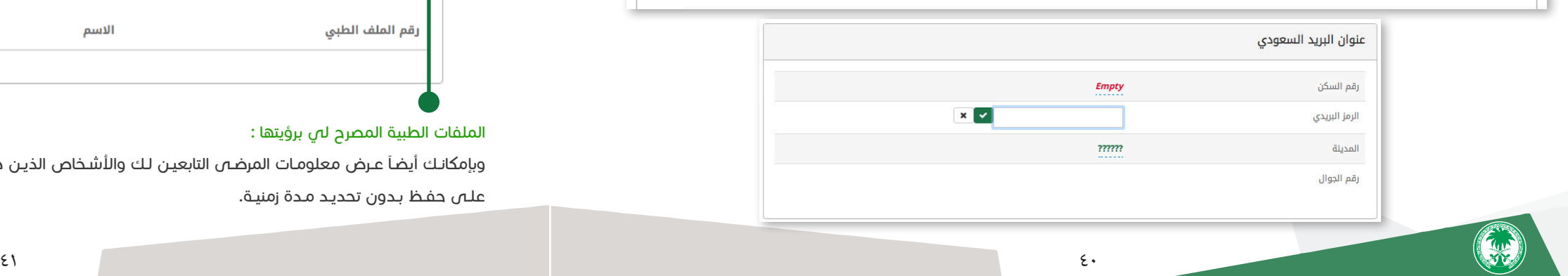

#### الأشخاص المصرح لهم برؤية ملفص الطبص :

الملف الشخصي

يحتوي ملفك الشخصي على معلوماتك الشخصية كالعنوان وأرقام التواصل والبريد اإللكتروني.

### **EI** الملف الشخصي

#### 999999 - محمد خالد راشد

معلوماتي

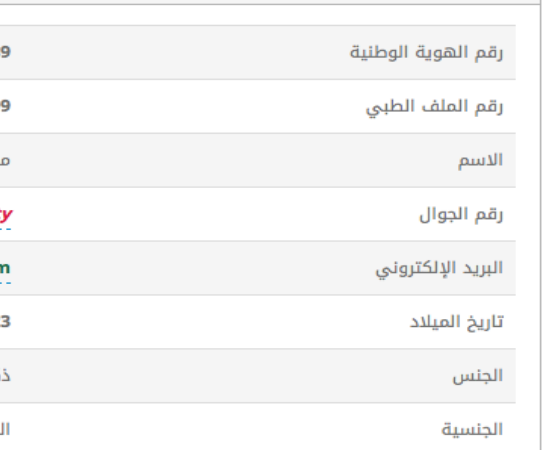

يجـب أن يكـون لـدى األشـخاص المرغـوب بالتصريـح لهـم ملـف و رقـم طبـي فـي مستشـفى الملـك فيصـل التخصصـي لالطـاع علـى معلوماتـك. عنـد الضغـط علـى عالمـة سـتظهر نافـذة يتـم مـن خاللهـا إضافـة األشـخاص المختاريـن لالطـاع علـى ملفـك وذلـك بواسـطة رقـم الهويـة الوطنيـة أو الإقامـة و مـن ثـم تحديـد صلـة القرابـة ومـدة التصريـح.

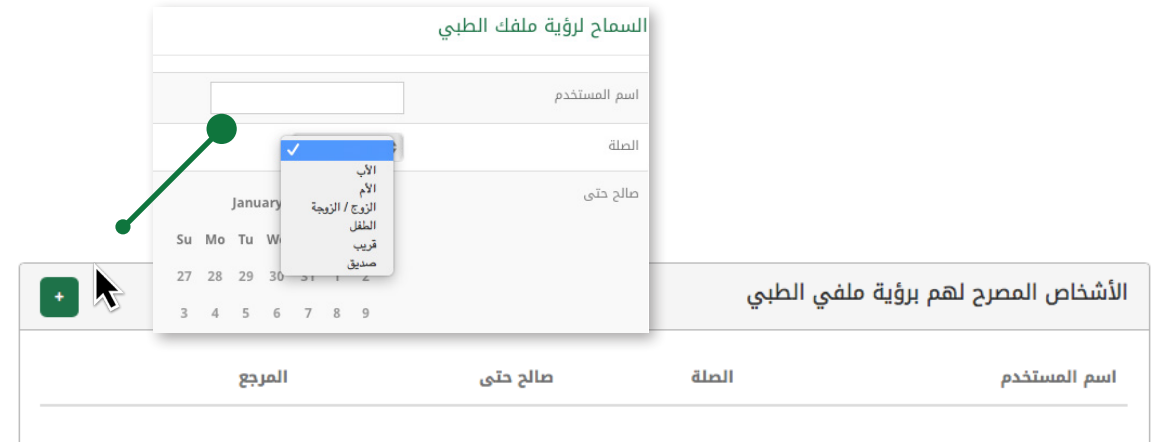

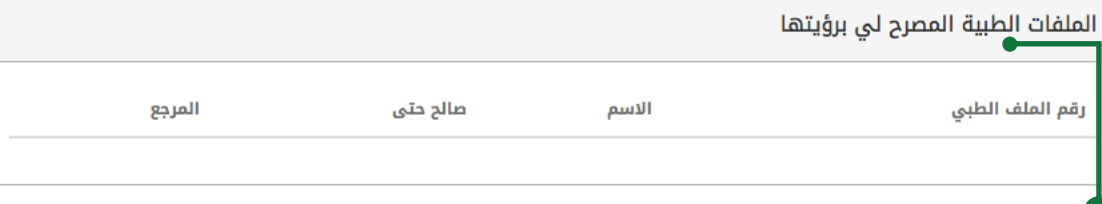

#### الملفات الطبية المصرح لى برؤيتها :

.<br>وبإمكانـك أيضـاً عـرض معلومـات المرضـص التابعيـن لـك والأشـخاص الذيـن صرحـوا لـك برؤيـة ملفاتهـم الطبيـة، وللتصريـح الدائـم قـم بالضغـط

بإمكانك أن تصرح لآلخرين رؤية ملفك الطبي.

علـى حفـظ بـدون تحديـد مـدة زمنيـة.

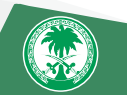

لقد نسيت كلمة السر، كيف أقوم بإعادة تعيينها؟ أو أو من خالل تطبيق صحتي: sa.Sehaty قم بالضغط على أيقونة »نسيت كلمة السر« في صفحة صحتي. قم بإدخال رقم الهوية أو رقم الإقامة واضغط التالي لإعادة تعيين كلمة السر.

الإجابة: يمكنك إعادة تعيين كلمة السر من خلال زيارة مكتب التسجيل في مستشفى الملك فيصل التخصصي ومركز الأبحاث. سـوف تتلقـى رسـالة نصيـة علـى جوالـك الـذي قمـت بتسـجيله فـي ملـف لـدى مستشـفى الملـك فيصـل التخصصـي ومركـز األبحـاث تحتـوي علـى رمـز التحقـق. قـم بإدخـال رمـز التحقـق فـي الخانـه الفارغـة وسـتتمكن مـن إعـادة تعييـن كلمـة السـر.

اإلجابـة: مـن فضلـك تأكـد مـن أن رقـم السـجل الطبـي فـي مستشـفى الملـك فيصـل التخصصـي ومركـز األبحـاث الـذي أدخلتـه صحيـح. موقـع صحتـي يتطلب رقـم هويـة وطنيـة أو إقامـه محـدث. ومـن أجـل تحديث معلومـات رقـم الهويـة الوطنيـة أو الإقامـه الرجـاء قـم بزيـارة مكتب التسـجيل

غير قادر على التسجيل عبر شبكة الإنترنت أو النظام يخبرك بوجوب تحديث المعلومات؟ فـي مستشـفى الملـك فيصـل التخصصـي ومركـز األبحـاث

#### السؤال الثاني:

#### السؤال الثالث:

الإجابـة: مـن فضلـك تأكـد مـن أن بياناتـك الشـخصية صحيحـة وحديثـة مثـل رقـم الهويـة الوطنيـة ورقـم اللهـم السـجل الطبـي وكلمـة السـر ..الـخ. ثـم قـم بالخـروج مـن حسـابك فـي صحتـي. حـدث المتصفـح الخـاص بـك ثـم قـم بالدخـول مـرة أخـرى. ولـو اسـتمرت المشـكلة ومازالـت قائمـة، فمـن فضلك قـم بزيـارة مكتـب التسـجيل فـي مستشـفـ الملك فيصـل التخصصـي ومركـز الأبحـاث أو اتصـل علـى الرقـم التالـي: ٩٢٠٠١٢٣٦ للمزيـد مـن المسـاعدة.

> لقد قمت بالتسجيل ف $\eta$  نسخة الخدمات الإلكترونية السابقة، كيف أقوم بالتحديث؟ اإلجابة: يمكنك زيارة مكتب التسجيل في مستشفى الملك فيصل التخصصي ومركز األبحاث. أو الدخول على الموقع التالي: sa.Sehaty

> > كيف يمكنني تحديث معلوماتي الشخصية في الحساب على موقع صحتي؟ الإجابـة: إذا أردت تحديث رقـم هويتك الوطنيـة أو إقامتك، فمـن فضلك قـم بزيـارة مكتـب التسـجيل فـي المستشـفـي الرئيسـي. وبالنسـبة للتحديثات الأخرى مثل العنـوان والبريـد الإلكترونـي ..الـخ، فيمكنك فعـل ذلك عبـر شبكة الإنترنت علـى الموقـع التالـي: Sehaty.sa قم بالضغط على »الملف الشخصي« وقم بتحديث بياناتك.

> > > على الصفحة الأولى في صحتي، لماذا أرى مبالغ معلقة على حسابي؟ الإجابة: ربما يكون هناك مبالغ معلقة على حسابك من فضلك قم بزيارة مكتب الإيرادات بالمستشفى للمتابعة والإيضاح.

#### السؤال الرابع:

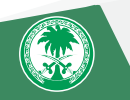

عندما قمت بالتسجيل لأبن $\eta$  فإن النظام طلب مني الحضور شخصياً: ً

#### السؤال الخامس:

لقد دخلت على صحتي وظهرت لي شاشة فارغة؟

الإجابـة: ولأسـباب أمنيـة، فـإن كل التابعيـن والمرافقيـن تحـت عمـر ١٩ عـام لا يمكنهـم التسـجيل عبـر شـبكـة اللنترنـت حيـث يطلـب مـن أحـد الوالديـن زيـارة مكتـب التسـجيل فـي المستشـفى الرئيسـي لتسـجيل طفلـه.

#### استكشاف الأخطاء وإصلاحها فى موقع صحتى السؤال الأول:

#### السؤال السادس:

ً لإلفـاده الراجعـة قـم بتحميـل النسـخة الحديثـة مـن صحتـي. ومـن أجـل تزويـدك بأفضـل الخدمـات، فنحـن نحـدث بشـكل مسـتمر خدمـات صحتـي طبقـا التـي يقدمهـا العمالء.

#### السؤال السابع:

لدي مشكلة في التسجيل في صحتي؟

اإلجابـة: مـن فضلـك اتبـع خطـوات التسـجيل المذكـورة فـي الدليـل المطبـوع أو المذكـورة فـي صفحـة صحتـي علـى شـبكة االنترنـت. تأكـد بأنـك قمـت بإدخـال رقــم الســجل الطبــي الصحيــح فــي مستشــفـص الملـك فيصـل التخصصــي ومركــز الأبحــاث. تأكــد مــن أن رقــم هويتـك الوطنيــة أو إقامتـك حديـث وليـس منتهــي الصلاحيــة. ولــو مازالـت مشــكلة التسـجيل قائمــة، مــن فضلـك قــم بزيـارة مكتـب التسـجيل فــي مستشــفـص الملـك فيصــل التخصصــي ومركــز األبحــاث وســوف نتشــرف بمســاعدتك.

#### السؤال الثامن:

#### السؤال التاسع:

عندما أحاول استعراض التقارير الخاصة بي، لماذا تظهر لي شاشة بيضاء؟ الإجابــة: قــم بالخــروج مــن موقــع صحتــي ثــم قــم بتحديــث الصفحــة والدخــول مــرة أخــرى واضغــط عـلــى الأيقونــة المطلوبــة. ولــو أن المشــكلة ً إلـى مازالـت قائمـة وال تسـتطيع مشـاهدة التقاريـر، فـإن التقاريـر ربمـا ال تكـون متاحـة فـي النظـام. غالبيـة نتائـج الفحـص واالختبـار يتـم إرسـالها تلقائيـا صحتـي باسـتثناء بعـض االختبـارات والفحوصـات الحساسـة والسـرية. إذا لـم تسـتطع أن تـرى النتيجـة المخبريـة المطلوبـة، مـن فضلـك الحـظ أن بعـض ً لمعاييـر المعمـل. مـن فضلـك تحقـق مـن ذلـك مـع الطبيـب بخصـوص اإلطـار الفحوصـات المخبريـة الطبيـة ربمـا تسـتغرق وقـت أطـول لمعالجتهـا طبقـا الزمنـي لنتائـج الفحـص واالختبـار.

#### السؤال العاشر:

كيف أطلب تقاريري؟ كيف يمكنني الحصول على كل تقاريري الطبية؟ الإجابـة: قـم بالدخـول علـى حسـابك فـي صحتـي واضغـط علـى الأيقونـات المطلوبـة مثـل المختبـرات، أو الوثائـق ثـم اضغـط علـى زر «تفاصيل». سـوف تتمكـن مـن اسـتعراض أو طباعـة هـذه التقاريـر. وللمزيـد مـن الوثائـق الأخـرى، قـم بزيـارة قسـم التقاريـر الطبيـة فـي مستشـفـص الملك فيصـل التخصصـي ومركـز األبحـاث.

الإجابـة: فـي حـال أن التابعيـن لـك أكبـر مـن ١٩ عـام، فإنهـم فـي حاجـة السـماح لـك للوصـول مـن خـلال حسـاباتهم الخاصـة وذلـك بالضغـط علـى أيقونـة الملـف الشـخصي للسـماح لـك بالوصـول مـن أجـل مشـاهدة المعلومـات والبيانـات. ولـو أن التابعين لـك أقـل مـن ١٨ عـام، فإنـه لأسـباب أمنيـة لا يمكنهم التسـجيل عبـر شـبكـة الإنترنـت وبالتالـي فـإن أحـد الوالدين مطالـب بزيـارة مكتـب .<br>التسـجيل فـي المستشـفـي الرئيسـي لتسـجيل طفلـه. أنظـر أيضـا السـؤال رقـم ٣.

#### السؤال الحادي عشر:

ال أرى القائمة الخاصة بالتابعين لي؟

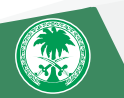

سـوف يتـم فتـح نافـذة يمكنـك إضافـة اسـم المسـتخدم الخـاص بالفـرد لإتاحـة الوصـول إلـى سـجلاتك. قـم بإدخال رقـم هويتهـم الوطنيـة أو رقـم إقامتهـم ثـم أضغـط علـى أيقونـة »قرابـة relation».

#### السؤال الثاني عشر:

طلب قائمـة الأدويـة: الإجابـة: قـم بالدخـول علـى حسابك فـي صحتـي واضغـط علـى أيقونـة الأدويـة وسـوف تـرى قائمـة بالأدويـة المفعلـة والغير مفعلـة ثـم اضغـط علـى زر «خيارات» وبعـد ذلك زر «تفاصيل».

#### السؤال الثالث عشر:

ر<br>لا يمكنني رؤية البيانات الطبية لأقاربي أو والدى على موقع صحتى؟

الإجابـة: أنـت فـي حاجـة إلـى تصريـح وإذن لرؤيـة بيانـات المرضـى الآخريـن علـى موقـع صحتـي. أي مريـض فـي مستشـفـى الملك فيصـل التخصصي ً رؤيـة البيانـات الطبيـة ومركـز األبحـاث يمكنـه إتاحـة الوصـول إلـى مريـض آخـر فـي مستشـفى الملـك فيصـل التخصصـي ومركـز األبحـاث. يمكنـك أيضـا الخاصــة بالتابعيـن لـك والأفـراد الذيـن أتاحـوا لـك الوصـول إلــى معلوماتهـم وملفاتهـم الطبيــة. كمـا يمكنـك أن تمنــح الوصــول لمشـاهدة بياناتـك الصحيـة لأبي فـرد لديـه رقـم ملـف السـجل الطبـي فـي مستشـفـى الملك فيصل. قـم بالدخـول علـى حسـابك فـي صحتـي واضغـط علـى زر «الملـف الشـخصي». اضغـط علـى علامـة + الخضـراء وادخـل علـى «الأفـراد الذيـن أفـوضهـم للوصـول إلـى سـجلاتي الطبيـة».

قم بالضغط على أيقونة »قرابة« من القائمة المنسدلة.

لتحديد فترة زمنية إلتاحة الوصول لآلخرين، اضغط على أيقونة »تقويم، Calendar».

وبالنسبة للوصول الغير محدود أو الوصول الدائم، قم بالضغط على »حفظ save »بدون اختيار أي تاريخ من التقويم.

للمزيد من المعلومات وآخر الأخبار يمكنكم زيارة أحد حساباتنا في الشبكات اللجتماعية التالية

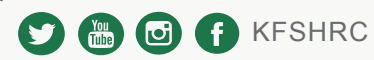

أو زيارة موقع صحتي sa.Sehaty او زياره موفع صحب سي سيريد .<br>أو الاتصال بمركز الاتصال الوطني «آمر» في <mark>(ي</mark><br>ر**ي** 

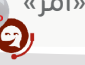